# DIGITALER N **TOSHIBA** EUR NUMERIC **DIGITAL PLAIN PAPER COPIER OPERATOR'S MANUAL FOR PRINTER FUNCTION NETWORK PRINTER BOARD GA-1040 GETTING STARTED**PAPIER NORMA RTA COMUNE CO NORMAL DIGIT **TALER NORMA** NUMERIQUE PO **Electronics**<br>Imaging

 $\varepsilon$ -stupio $45/35$ 

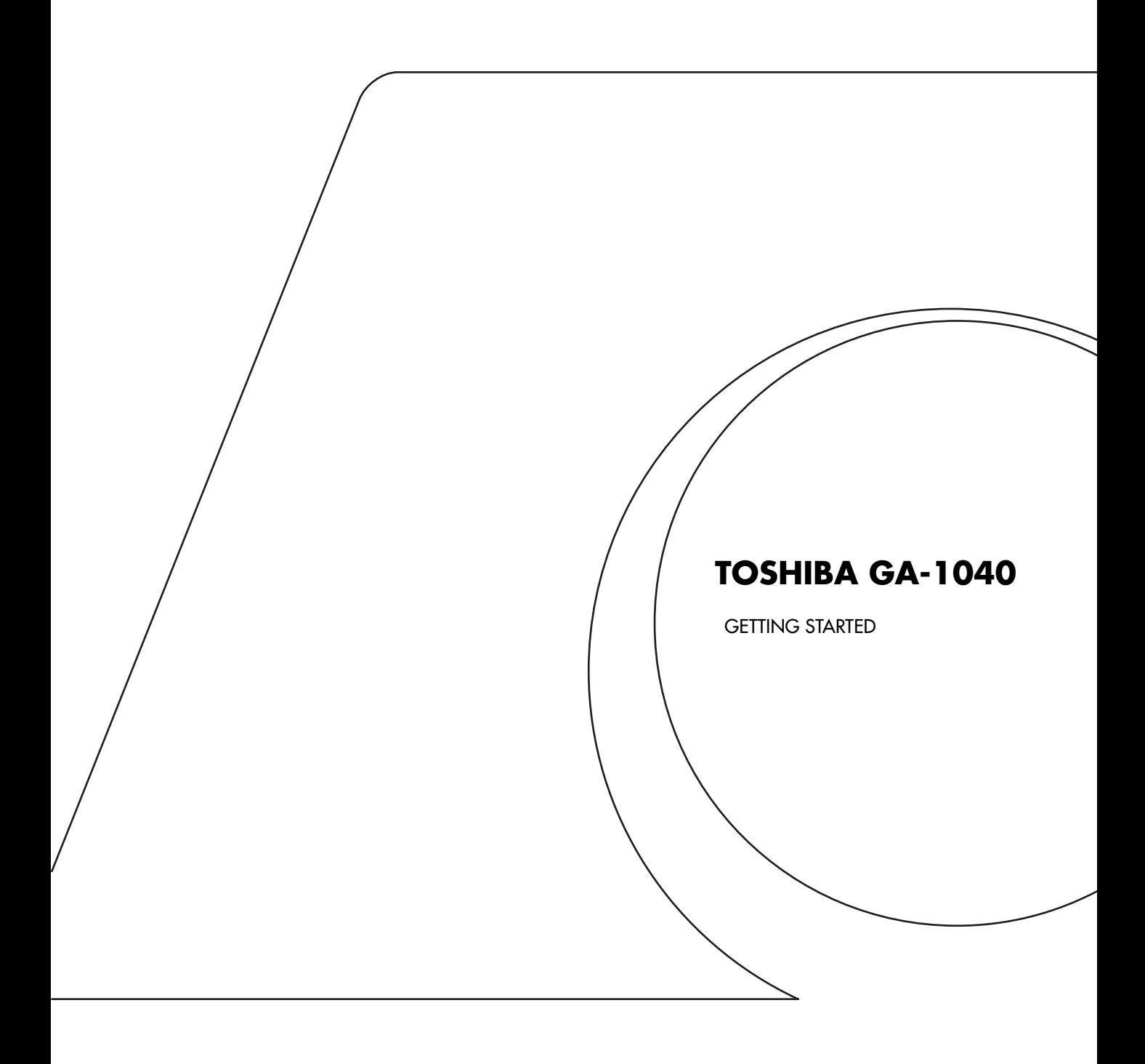

**Electronics**<br>**Electronics** 

#### Copyright © 2001 Electronics For Imaging, Inc. All rights reserved.

This publication is protected by copyright, and all rights are reserved. No part of it may be reproduced or transmitted in any form or by any means for any purpose without express prior written consent from Electronics For Imaging, Inc., except as expressly permitted herein. Information in this document is subject to change without notice and does not represent a commitment on the part of Electronics For Imaging, Inc.

The software described in this publication is furnished under license and may only be used or copied in accordance with the terms of such license.

Patents: 5,867,179; 5,835,788; 5,666,436; 5,553,200; 5,543,940; 5,537,516; 5,517,334; 5,506,946; 5,424,754; 5,343,311; 5,212,546; 4,941,038; 4,837,722; 4,500,919; D406,117

#### **Trademarks**

Fiery and the Fiery logo are trademarks registered in the U.S. Patent and Trademark Office. NetWise is a trademark of Electronics For Imaging, Inc.

Adobe, the Adobe logo, Adobe Illustrator, PostScript, Adobe Photoshop, Adobe Separator, and Adobe PageMaker are trademarks of Adobe Systems Incorporated, registered in certain jurisdictions. EPS (Encapsulated PostScript) is a trademark of Altsys Corporation. Apple, the Apple logo, AppleShare, AppleTalk, EtherTalk, LaserWriter, and Macintosh are registered trademarks, and MultiFinder is a trademark of Apple Computer, Inc. Microsoft, MS, MS-DOS, and Windows are registered trademarks of Microsoft in the US and other countries. QuarkXPress is a registered trademark of Quark, Inc. Times, Helvetica, and Palatino are trademarks of Linotype AG and/or its subsidiaries. ITC Avant Garde, ITC Bookman, ITC Zapf Chancery, and ITC Zapf Dingbats are registered trademarks of International Typeface Corporation. Ethernet is a registered trademark of Xerox Corporation. NetWare and Novell are registered trademarks and Internetwork Packet Exchange (IPX) is a trademark of Novell, Inc. UNIX is a registered trademark of UNIX System Laboratories, a wholly owned subsidiary of Novell, Inc. PANTONE is a registered trademark of Pantone, Inc. Matchprint is a trademark of Imation Corp.

All other terms and product names may be trademarks or registered trademarks of their respective owners, and are hereby acknowledged.

#### **Legal Notices**

**APPLE COMPUTER, INC. ("APPLE") MAKES NO WARRANTIES, EXPRESS OR IMPLIED, INCLUDING WITHOUT LIMITATION THE IMPLIED WARRANTIES OF MERCHANTABILITY AND FITNESS FOR A PARTICULAR PURPOSE, REGARDING THE APPLE SOFTWARE. APPLE DOES NOT WARRANT, GUARANTEE, OR MAKE ANY REPRESENTATIONS REGARDING THE USE OR THE RESULTS OF THE USE OF THE APPLE SOFTWARE IN TERMS OF ITS CORRECTNESS, ACCURACY, RELIABILITY, CURRENTNESS, OR OTHERWISE. THE ENTIRE RISK AS TO THE RESULTS AND PERFORMANCE OF THE APPLE SOFTWARE IS ASSUMED BY YOU. THE EXCLUSION OF IMPLIED WARRANTIES IS NOT PERMITTED BY SOME STATES. THE ABOVE EXCLUSION MAY NOT APPLY TO YOU.** 

**IN NO EVENT WILL APPLE, ITS DIRECTORS, OFFICERS, EMPLOYEES OR AGENTS BE LIABLE TO YOU FOR ANY CONSEQUENTIAL, INCIDENTAL OR INDIRECT DAMAGES (INCLUDING DAMAGES FOR LOSS OF BUSINESS PROFITS, BUSINESS INTERRUPTION, LOSS OF BUSINESS INFORMATION, AND THE LIKE) ARISING OUT OF THE USE OR INABILITY TO USE THE APPLE SOFTWARE EVEN IF APPLE HAS BEEN ADVISED OF THE POSSIBILITY OF SUCH DAMAGES. BECAUSE SOME STATES DO NOT ALLOW THE EXCLUSION OR LIMITATION OF LIABILITY FOR CONSEQUENTIAL OR INCIDENTAL DAMAGES, THE ABOVE LIMITATIONS MAY NOT APPLY TO YOU.**  Apple's liability to you for actual damages from any cause whatsoever, and regardless of the form of the action (whether in contract, tort [including negligence], product liability or otherwise), will be limited to \$50.

#### **Restricted Rights Legends**

For defense agencies: Restricted Rights Legend. Use, reproduction, or disclosure is subject to restrictions set forth in subparagraph (c)(1)(ii) of the Rights in Technical Data and Computer Software clause at 252.227.7013.

For civilian agencies: Restricted Rights Legend. Use, reproduction, or disclosure is subject to restrictions set forth in subparagraph (a) through (d) of the commercial Computer Software Restricted Rights clause at 52.227-19 and the limitations set forth in Electronics For Imaging, Inc.'s standard commercial agreement for this software. Unpublished rights reserved under the copyright laws of the United States.

**Part Number:** 45020322

#### **FCC Information**

WARNING: FCC Regulations state that any unauthorized changes or modifications to this equipment not expressly approved by the manufacturer could void the user's authority to operate this equipment.

#### **Class A Declaration of Conformity**

This equipment has been tested and found to comply with the limits for a Class A digital device, pursuant to Part 15 of the FCC Rules. These limits are designed to provide reasonable protection against harmful interference when the equipment is operated in a commercial environment. This equipment generates, uses, and can radiate radio frequency energy and, if not installed and used in accordance with the instruction manual, may cause harmful interference to radio communications. Operation of this equipment in a residential area is likely to cause harmful interference in which case the user will be required to correct the interference at his own expense.

#### **Industry Canada Class A Notice**

This Class A digital apparatus meets all the requirements of the Canadian Interference-Causing Equipment Regulations.

#### **Avis de Conformation Classe A de l'Industrie Canada**

Cet appareil numérique de la Classe A respecte toutes les exigences du Règlement sur le matériel brouilleur du Canada.

#### **RFI Compliance Notice**

This equipment has been tested concerning compliance with the relevant RFI protection requirements both individually and on system level (to simulate normal operation conditions). However, it is possible that these RFI Requirements are not met under certain unfavorable conditions in other installations. It is the user who is responsible for compliance of his particular installation.

Dieses Gerät wurde sowohl einzeln als auch in einer Anlage, die einen normalen Anwendungsfall nachbildet, auf die Einhaltung der Funkentstörbestimmungen geprüft. Es ist jedoch möglich, dass die Funkentstörbestimmungen unter ungünstigen Umständen bei anderen Gerätekombinationen nicht eingehalten werden. Für die Einhaltung der Funkentstörbestimmungen einer gesamten Anlage, in der dieses Gerät betrieben wird, ist der Betreiber verantwortlich.

Compliance with applicable regulations depends on the use of shielded cables. It is the user who is responsible for procuring the appropriate cables.

Die Einhaltung zutreffender Bestimmungen hängt davon ab, dass geschirmte Ausführungen benützt werden. Für die Beschaffung richtiger Ausführungen ist der Betreiber verantwortlich.

#### **Software License Agreement**

Before using the Software, please carefully read the following terms and conditions. BY USING THIS SOFTWARE, YOU SIGNIFY THAT YOU HAVE ACCEPTED THE TERMS OF THIS AGREEMENT. If you cannot or do not accept these terms, you may return the entire package within ten (10) days to the Distributor or Dealer from which you obtained them for a full refund.

Electronics For Imaging, Inc. grants to you a non-exclusive, non-transferable license to use the software and accompanying documentation ("Software") included with the GA-1040 you have purchased, including without limitation the PostScript® software provided by Adobe Systems Incorporated.

#### You may:

a. use the Software solely for your own customary business purposes and solely with GA-1040;

b. use the digitally-encoded machine-readable outline and bitmap programs ("Font Programs") provided with GA-1040 in a special encrypted format ("Coded Font Programs") to reproduce and display designs, styles, weights, and versions of letters, numerals, characters and symbols ("Typefaces") solely for your own customary business purposes on the display window of the GA-1040 or monitor used with GA-1040;

c. use the trademarks used by Electronics For Imaging to identify the Coded Font Programs and Typefaces reproduced therefrom ("Trademarks"); and

d. assign your rights under this Agreement to a transferee of all of your right, title and interest in and to GA-1040 provided the transferee agrees to be bound by all of the terms and conditions of this Agreement.

#### You may not:

a. make use of the Software, directly or indirectly, to print bitmap images with print resolutions of 600 dots per inch or greater, or to generate fonts or typefaces for use other than with GA-1040;

b. make or have made, or permit to be made, any copies of the Software, Coded Font Programs, accompanying documentation or portions thereof, except as necessary for use with the GA-1040 unit purchased by you; provided, however, that under no circumstances may you make or have made, or permit to be made, any copies of that certain portion of the Software which has been included on the GA-1040 hard disk drive. You may not copy the documentation;

c. attempt to alter, disassemble, decrypt or reverse engineer the Software, Coded Font Programs or accompanying documentation.

d. rent or lease the Software.

#### **Proprietary Rights**

You acknowledge that the Software, Coded Font Programs, Typefaces, and Trademarks are proprietary to Electronics For Imaging and its suppliers and that title and other intellectual property rights therein remain with Electronics For Imaging and its suppliers. Except as stated above, this Agreement does not grant you any right to patents, copyrights, trade secrets, trademarks (whether registered or unregistered), or any other rights, franchises or licenses in respect of the Software, Coded Font Programs, Typefaces, or Trademarks. You may not adapt or use any trademark or trade name which is likely to be similar to or confusing with that of Electronics For Imaging or any of its suppliers or take any other action which impairs or reduces the trademark rights of Electronics For Imaging or its suppliers. The trademarks may be used only to identify printed output produced by the Coded Font Programs. At the reasonable request of Electronics For Imaging, you must supply samples of any Typeface identified with a trademark.

#### **Confidentiality**

You agree to hold the Software and Coded Font Programs in confidence, disclosing the Software and Coded Font Programs only to authorized users having a need to use the Software and Coded Font Programs as permitted by this Agreement and to take all reasonable precautions to prevent disclosure to other parties.

#### **Remedies**

Unauthorized use, copying or disclosure of the Software, Coded Font Programs, Typefaces, or Trademarks will result in automatic termination of this license and will make available to Electronics For Imaging other legal remedies.

#### **Limited Warranty And Disclaimer**

Electronics For Imaging warrants that, for a period of ninety (90) days from the date of delivery to you, the Software under normal use will perform without significant errors that make it unusable. Electronics For Imaging's entire liability and your exclusive remedy under this warranty (which is subject to you returning GA-1040 to Electronics For Imaging or an authorized dealer) will be, at Electronics For Imaging's option, to use reasonable commercial efforts to attempt to correct or work around errors, to replace the Software with functionally equivalent software, or to refund the purchase price and terminate this Agreement. Some states/jurisdictions do not allow limitations on duration of implied warranty, so the above limitation may not apply to you.

For warranty service, please contact your authorized service/support center.

EXCEPT FOR THE ABOVE EXPRESS LIMITED WARRANTY, ELECTRONICS FOR IMAGING MAKES AND YOU RECEIVE NO WARRANTIES OR CONDITIONS ON THE SOFTWARE OR CODED FONT PROGRAMS, EXPRESS, IMPLIED, STATUTORY, OR IN ANY OTHER PROVISION OF THIS AGREEMENT OR COMMUNICATION WITH YOU, AND ELECTRONICS FOR IMAGING SPECIFICALLY DISCLAIMS ANY IMPLIED WARRANTY OR CONDITION OF MERCHANTABILITY OR FITNESS FOR A PARTICULAR PURPOSE. Electronics For Imaging does not warrant that the operation of the Software will be uninterrupted or error free or that the Software will meet your specific requirements.

#### **Limitation Of Liability**

IN NO EVENT WILL ELECTRONICS FOR IMAGING OR ITS SUPPLIERS BE LIABLE FOR ANY DAMAGES, INCLUDING LOSS OF DATA, LOST PROFITS, COST OF COVER OR OTHER SPECIAL, INCIDENTAL, CONSEQUENTIAL OR INDIRECT DAMAGES ARISING FROM THE USE OF THE SOFTWARE OR CODED FONT PROGRAMS, HOWEVER CAUSED AND ON ANY THEORY OF LIABILITY. THIS LIMITATION WILL APPLY EVEN IF ELECTRONICS FOR IMAGING HAS BEEN ADVISED OF THE POSSIBILITY OF SUCH DAMAGE. YOU ACKNOWLEDGE THAT THE PRICE OF THE GA-1040 REFLECTS THIS ALLOCATION OF RISK. BECAUSE SOME STATES/JURISDICTIONS DO NOT ALLOW THE EXCLUSION OR LIMITATION OF LIABILITY FOR CONSEQUENTIAL OR INCIDENTAL DAMAGES, THE ABOVE LIMITATION MAY NOT APPLY TO YOU.

#### **Export Controls**

You agree that you will not export or re-export the Software or Coded Font Programs in any form without the appropriate United States and foreign government licenses. Your failure to comply with this provision is a material breach of this Agreement.

#### **Government Use**

Use, duplication or disclosure of the Software by the United States Government is subject to restrictions as set forth in subdivision (c) (1) (ii) of the Rights in Technical Data and Computer Software clause at DFARS 252.227-7013 or in subparagraphs (c) (1) and (2) of the Commercial Computer Software—Restricted Right Clause at 48 CFR 52.227-19, as applicable.

#### **Third Party Beneficiary**

You are hereby notified that Adobe Systems Incorporated, a California corporation located at 345 Park Avenue, San Jose, CA 95110-2704 ("Adobe") is a thirdparty beneficiary to this Agreement to the extent that this Agreement contains provisions which relate to your use of the Fonts, the Coded Font Programs, the Typefaces and the Trademarks licensed hereby. Such provisions are made expressly for the benefit of Adobe and are enforceable by Adobe in addition to Electronics For Imaging.

#### **General**

This Agreement will be governed by the laws of the State of California.

This Agreement is the entire agreement held between you and Electronics For Imaging, and supersedes any other communications or advertising with respect to the Software and Coded Font Programs.

If any provision of this Agreement is held invalid, the remainder of this Agreement shall continue in full force and effect.

If you have any questions concerning this Agreement, please write to Electronics For Imaging, Inc., Attn.: Licensing Dept. or see Electronics For Imaging's web site at www.efi.com.

Electronics For Imaging 303 Velocity Way Foster City, CA 94404

# **Contents**

# **[Introduction](#page-10-0)**

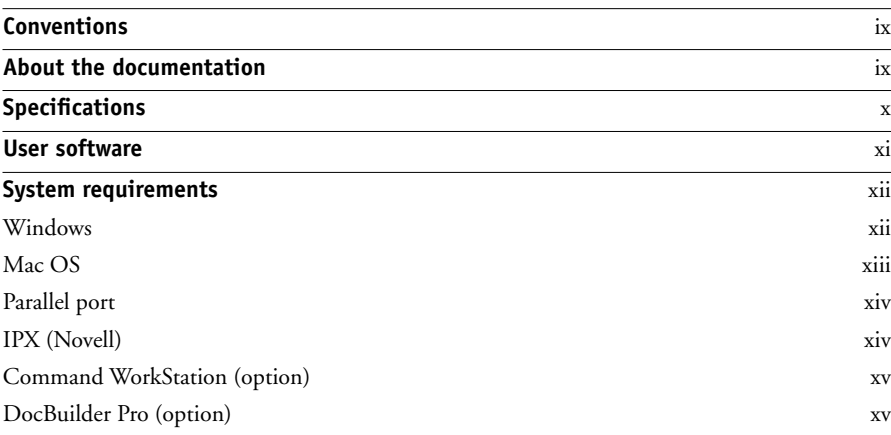

# **[Installing User Software on a Windows Computer](#page-18-0)**

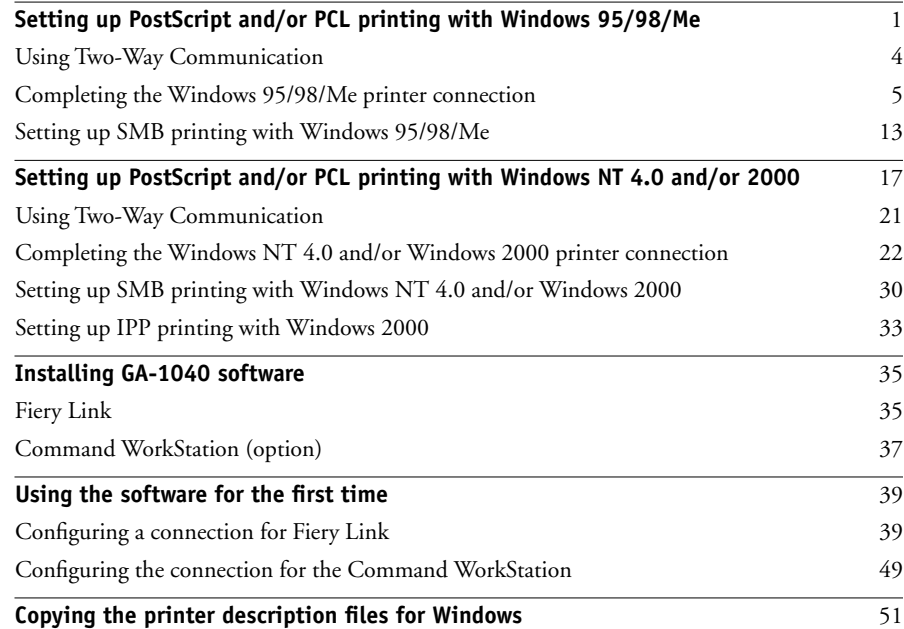

# **[Installing User Software on a Mac OS Computer](#page-70-0)**

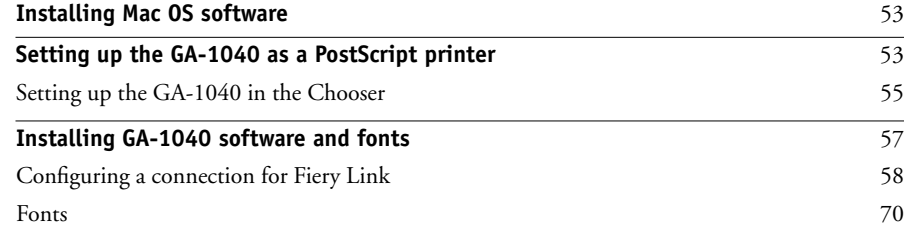

# **[Setting Up TopAccess](#page-88-0)**

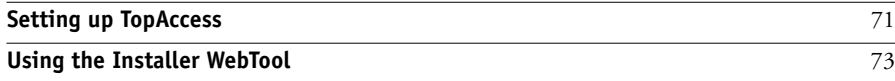

# **[Troubleshooting](#page-94-0)**

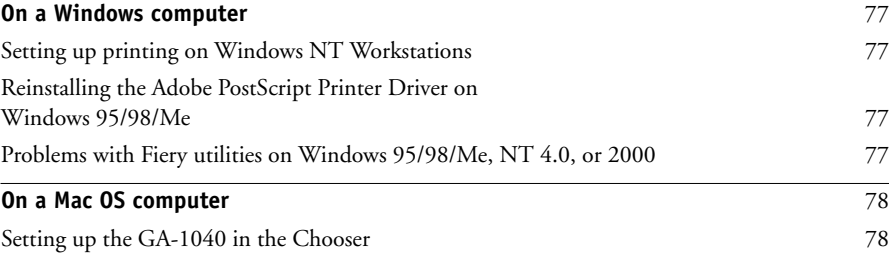

# **[Index](#page-96-0)**

# <span id="page-10-0"></span>**Introduction**

This manual describes how to install the user software for the TOSHIBA GA-1040 $^{\text{TM}}$ and set up printing from Microsoft Windows and Apple Mac OS computers. For information about setting up network servers and clients to use the GA-1040, see the *Configuration Guide*. For general information on using the copier, your computer, your application software, or your network, see the manuals that accompany those products.

**NOTE:** The term "GA-1040" is used in this manual to refer to the TOSHIBA GA-1040. The name "Aero" is used in illustrations to represent the GA-1040.

- User Software CD
- User Documentation CD
- *Release Notes*

# **Conventions**

The following icons are used in this manual:

<span id="page-10-1"></span>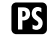

Indicates features that require the Postscript option.

<span id="page-10-2"></span>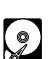

Indicates features and functionality for which a hard disk drive is required.

# **About the documentation**

This manual is part of the set of GA-1040 documentation, which includes the following manuals for users and system administrators:

- The *Configuration Guide* explains basic configuration and administration of the GA-1040 for the supported platforms and network environments. It also includes guidelines for setting up Windows NT and Novell NetWare servers to provide Adobe PostScript printing services to clients.
- *Getting Started* describes how to install software to enable users to print to the GA-1040. Specifically, it describes installation of the PostScript printer drivers, printer description files, and other software provided on the User Software CD. It also explains how to connect each user to the network.

#### **x Introduction**

- The *Printing Guide* describes the printing features of the GA-1040 for users who send jobs via remote workstations on the network.
- The *Job Management Guide* explains the functions of the Fiery® client utilities, including the Command WorkStation™, and how they can be used to manage jobs. This book is intended for an operator or administrator, or a user with the necessary access privileges, who needs to monitor and manage job flow, and troubleshoot problems that may arise.
- *Release Notes* provide last-minute product information and workarounds for some of the problems you may encounter.

# <span id="page-11-0"></span>**Specifications**

- 366MHz CPU
- 6GB hard disk drive (option)
- Supports AppleTalk, TCP/IP, and IPX protocols simultaneously
- Supports SNAP frame type using Ethernet port
- Supports thinnet shielded twisted pair (Fast Ethernet 100BaseTX or Ethernet 10BaseT)
- Supports Adobe PostScript 3 (available as an option)
- Supports PCL printing (PCL6 for Windows computers)
- Supports IPP Printing (Windows 2000 only)
- Includes 81 PCL fonts
- Includes 136 fonts (available as an option) (126 Adobe Type 1 PostScript and 10 TrueType)

In addition, two Adobe Multiple Master fonts are included and are used for font substitution in PDF files.

- Supports TopAccess
- Supports the Fiery Link client utility
- Supports Command WorkStation (available as an option)

Command Workstation is available for Windows only.

- Supports FreeForm (available as an option)
- With dongle installed, GA-1040 supports DocBuilder Pro™ (available as an option)

DocBuilder Pro is available in Windows only. See your copier representative for details.

# <span id="page-12-0"></span>**User software**

A full set of user software is supported for the GA-1040.

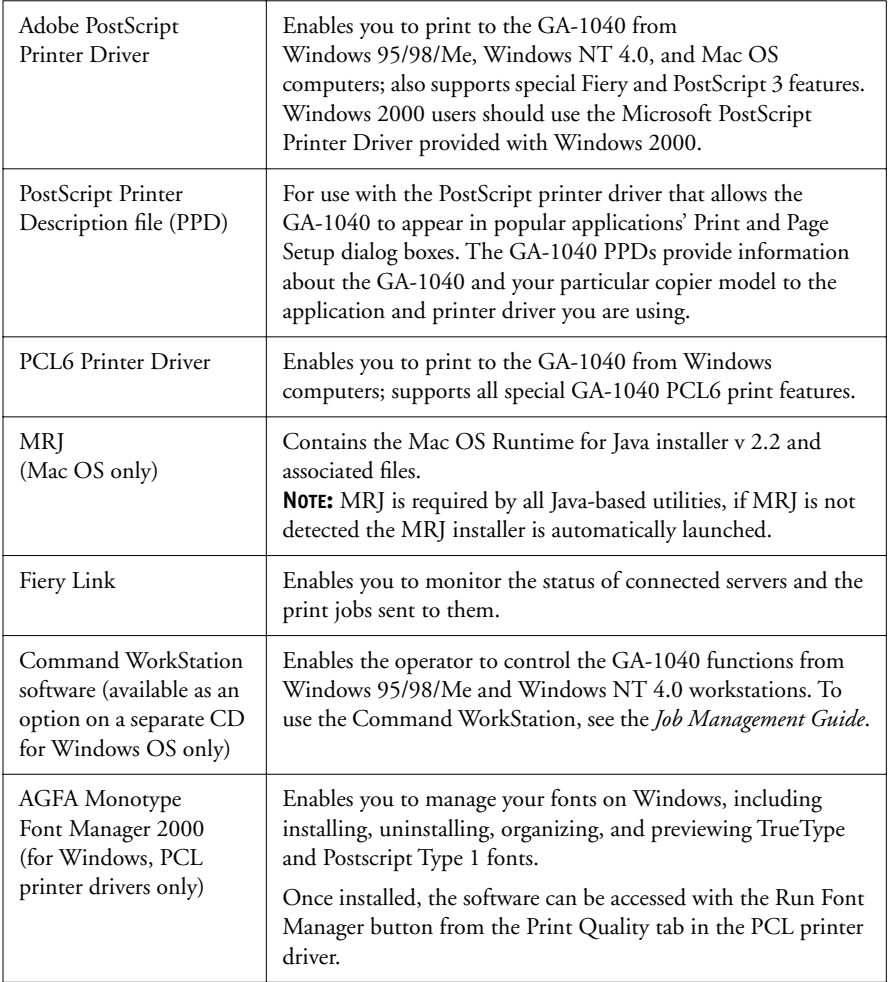

# <span id="page-13-0"></span>**System requirements**

To install the GA-1040 user software on a Windows or Mac OS computer, the computer must be equipped with a built-in or external CD-ROM drive.

## <span id="page-13-1"></span>**Windows**

To print to the GA-1040, you need:

- A Windows-based computer with an 80486, AMD, or Pentium processor
- Windows 95/98, Windows Millennium (Me), Windows 2000, or Windows NT 4.0
	- At least 24MB of RAM for Windows 95/98
	- At least 32MB of RAM for Windows Me
	- At least 32MB of RAM for Windows NT 4.0
	- At least 64MB of RAM for Windows 2000

With Microsoft Windows 95/98/Me, you also need:

- IPX/SPX or TCP/IP networking protocol installed
- Adobe PostScript Printer Driver version 4.2 or later for Windows 95/98/Me **IPSI** (version 4.3.1 is included with the user software)

With Microsoft Windows NT 4.0 and Windows 2000, you also need:

- IPX/SPX, TCP/IP or AppleTalk networking protocol installed
- Microsoft PostScript Printer Driver for Windows 2000 (included with your Windows 2000 operating system)
- Adobe PostScript Printer Driver version 5.1 for Windows NT 4.0 (version 5.1 is **PS** included with the user software)

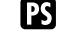

To use the Fiery utilities (Fiery Link™) you also need:

- *Either* Windows 95/98, Windows Me, Windows 2000, *or* Windows NT 4.0 with NT Service Pack 5 or later
- At least 48MB of RAM; 56MB of RAM is recommended

To use TopAccess, you also need:

• *Either* Netscape Communicator v4.5 or later, and Java enabled *or* Microsoft Internet Explorer v4.0.1 and Service Pack 1, or later, with Java enabled

**NOTE:** Netscape and Microsoft continue to release frequent updates to their browsers. As support cannot be guaranteed for all versions, use the versions specified above for best results.

- A monitor and video memory that supports 16-bit color at a minimum resolution of 800 x 600
- A TCP/IP enabled network and the IP address or DNS name of the GA-1040
- Web Services enabled on the GA-1040

## <span id="page-14-0"></span>**Mac OS**

To print to the GA-1040 you need:

- A Mac OS-based computer and Apple System software 8.6 or later
- At least 16MB of RAM
- EtherTalk installed
- Adobe PostScript Printer Driver version 8.5 or later (version 8.7 is included with the user software)

To use the Fiery utilities (Fiery Link), you also need:

- A Mac OS-based computer and Apple System software version 8.6 or later
- At least 48MB of RAM; 56MB of RAM is recommended

To use TopAccess, you also need:

• Netscape Communicator v4.5 or later, with Java enabled, or Internet Explorer v4.0.1 or later, with Java enabled

**NOTE:** Netscape continues to release frequent updates to its browser. As support cannot be guaranteed for all versions, use the version specified above for best results.

- A monitor and video memory that supports 16-bit color at a minimum resolution of 800 x 600
- A TCP/IP enabled network and the IP address or DNS name of the GA-1040
- Web Services enabled on the GA-1040

# <span id="page-15-0"></span>**Parallel port**

To print to the GA-1040 using the parallel port, you need:

- A Windows computer with an 80486, AMD, or Pentium processor
	- At least 24MB of RAM for Windows 95/98
	- At least 32MB of RAM for Windows Me
	- At least 32MB of RAM for Windows NT 4.0
	- At least 64MB of RAM for Windows 2000

# <span id="page-15-1"></span>**IPX (Novell)**

To use the GA-1040 with an IPX (Novell) network, you need:

- A Novell server
- Novell NetWare software version 3.x, 4.x, or 5.x
- Support for Ethernet SNAP, Ethernet II, Ethernet 802.3, or Ethernet 802.2

#### <span id="page-16-0"></span>**Command WorkStation (option)**  $\circ$

To run the Command WorkStation application from a remote workstation, you need:

- A Windows-based computer with a 200MHz Pentium processor
- Windows 95/98/Me, Windows NT 4.0 with NT Service Pack 5, or Windows 2000
- TCP/IP or IPX/SPX networking protocol installed
- A video adapter card with at least 2MB of video memory
- At least 32MB of RAM
- An 850MB (or greater) hard disk drive
- A 17" monitor that supports 16-bit color at a minimum resolution of 1024 x 768

<span id="page-16-1"></span> $\left( \begin{matrix} 0 \\ 2 \end{matrix} \right)$ 

# **DocBuilder Pro (option)**

To run the Command WorkStation application with DocBuilder Pro (both available as options), you need:

- A Windows-based computer with a 333MHz Pentium processor
- Windows 95/98/Me, Windows NT 4.0 with NT Service Pack 5, or Windows 2000
- TCP/IP networking protocol installed
- A video adapter card with at least 2MB of video memory
- 64MB of RAM
- An 850MB (or greater) hard disk drive
- 90MB of available hard disk space
- A 17" monitor that supports 16-bit color at a minimum resolution of 1024 x 768

# <span id="page-18-0"></span>**Installing User Software on a Windows Computer**

This chapter describes installing software and setting up printing from a Windows-based computer running Windows 95/98/Me, Windows NT 4.0, or Windows 2000.

The general steps for installing the software are:

- Install the PostScript printer driver or PCL printer driver and corresponding printer driver files.
- Set up the printer driver to communicate with the GA-1040.
- Install the Command WorkStation software on the designated Windows 95/98/Me, Windows NT 4.0, or Windows 2000 workstation(s).
- Configure the connection for Fiery Link and the Command WorkStation.
- Setup IPP printing for Windows 2000.
- Copy additional files from the User Software CD as needed.

# <span id="page-18-1"></span>**Setting up PostScript and/or PCL printing with Windows 95/98/Me**

To set up the GA-1040 as a PostScript or PCL printer, you must install the PostScript or PCL printer drivers for Windows 95/98/Me and the corresponding printer description files. You can also install the Agfa Monotype Font Manager. Afterwards, you configure the particular type of print connection between the workstation and the GA-1040.

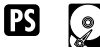

**NOTE:** Using the PostScript driver requires either the HDD option or the PostScript option installed on the copier.

The following procedure describes using the User Software CD to install the GA-1040 as a local (LPT1) printer. The procedures after that describe completing the print connection for a network printer.

### **2 Installing User Software on a Windows Computer**

If you are printing using SMB (Server Message Block) you can connect to the GA-1040 and install the printer drivers in a single procedure. To configure the GA-1040 for SMB printing, see ["Setting up SMB printing with Windows 95/98/Me"](#page-30-0)  [on page 13.](#page-30-0)

If you are printing through a Novell server, see ["To set up IPX \(Novell\) printing](#page-29-0)  [with Windows 95/98/Me" on page 12](#page-29-0).

## **TO INSTALL THE POSTSCRIPT OR PCL PRINTER DRIVER FOR WINDOWS 95/98/ME**

### **1. Insert the User Software CD into the CD ROM drive and select the Installr folder.**

The User Software CD automatically begins the installation process with Auto insert notification enabled on Windows, which is the default setting. If the Welcome dialog box does not appear automatically when inserting the CD, you can begin installation by selecting the Installr folder from the CD and double-clicking the Setup.exe icon.

**NOTE:** See your Windows documentation for more information about the Auto insert notification.

#### **2. Follow the on-screen instructions.**

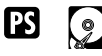

**NOTE:** Using the PostScript driver requires either the HDD option or the PostScript option installed on the copier.

## **TO CONFIGURE INSTALLABLE OPTIONS ON THE GA-1040 FROM THE POSTSCRIPT AND/OR PCL PRINTER DRIVERS FOR WINDOWS 95/98/ME**

**NOTE:** The procedures for configuring installable options are similar for the PostScript and PCL6 printer drivers. For the purpose of the following instructions, the PostScript printer driver is used in illustrations.

## **1. In the Printers window, select the Toshiba e-STUDIO 45 icon for the PostScript or PCL printer driver.**

Choose Properties from the File menu.

**2. Select the Options tab.**

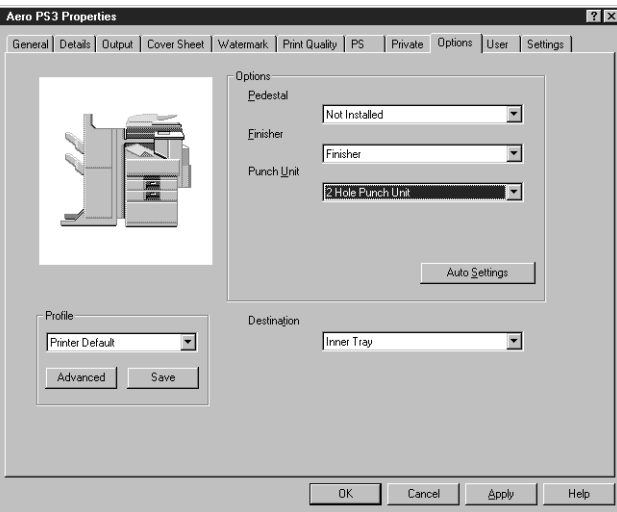

**3. Select an installed option from the Pedestal or Finisher list.**

**Pedestal**—Not Installed, Pedestal 1, Pedestal 2, Large Capacity Feeder **Finisher**—Not Installed, Hanging Finisher, Finisher, Saddle Stitch Finisher **Punch Unit**—Not Installed, 2 Hole Punch Unit, 2/3 Hole Punch Unit, 4 Hole Punch Unit (F), 4 Hole Punch Unit (S)

**NOTE:** Punch Unit is selectable only when "Finisher" or "Saddle Stitch Finisher" is selected as a Finisher option.

### **4. Click OK.**

You are ready for the instructions for connecting to your network type. See ["Completing the Windows 95/98/Me printer connection" on page 5.](#page-22-0)

**4 Installing User Software on a Windows Computer**

## **Using Two-Way Communication**

When your printer driver is first installed, variable print options are displayed as "Printer's Default". If you have a TCP/IP enabled network, you can automatically update your printer driver to reflect current copier settings.

## <span id="page-21-0"></span>**SETTING UP TWO-WAY COMMUNICATION FOR POSTSCRIPT AND/OR PCL PRINTER DRIVERS FOR WINDOWS 95/98/ME**

- **1. Click Start in the Windows taskbar, choose Settings, and then choose Printers.**
- **2. In the Printers window, select the icon for the GA-1040 PostScript or PCL printer driver.**
- **3. Choose Properties from the File menu.**
- **4. Select the Options tab.**
- **5. Click Auto Settings.**

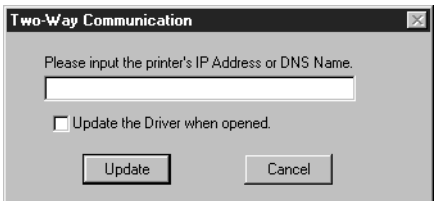

This will activate the Printer IP Address or DNS Name field.

- **6. Enter the GA-1040 IP address or DNS name in the Printer's IP Address or DNS Name field and click Update.**
- **7. If you would like your printer driver to display the printer's current default settings when opened, click Auto Settings again, and check Update the Driver when opened.**
- **8. Click Update.**
- **9. Click Apply.**

## <span id="page-22-0"></span>**Completing the Windows 95/98/Me printer connection**

To print from Windows 95/98/Me you need to:

- Set up network servers, if any
- Set up the GA-1040 to accept print jobs from your computer
- Configure a port on each Windows computer for the network

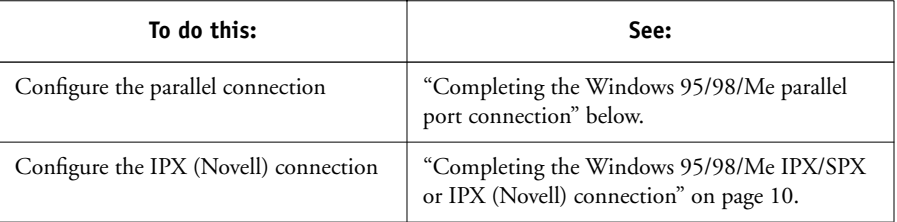

## **Completing the Windows 95/98/Me parallel port connection**

Preparing a parallel port connection for Windows 95/98/Me requires specific BIOS settings on your computer, and specific port and printer settings for Windows 95/98/Me. In addition, a change to one of the GA-1040 Setup settings may be required if you choose to spool files to the GA-1040 rather than print directly.

### <span id="page-22-1"></span>**TO PREPARE THE GA-1040 AND YOUR COMPUTER FOR PARALLEL PORT PRINTING**

**1. Connect the GA-1040 to the parallel port on your computer.**

For instructions, see the *Configuration Guide*.

**2. In Network Setup>Port Setup>Parallel Port Setup, set Enable Parallel Port to Yes.**

For more information about GA-1040 Setup, see the *Configuration Guide*.

<span id="page-22-2"></span>**3. If you want to spool files to the GA-1040, set Port Timeout in Seconds to 10. If you want to print directly to the GA-1040, set Port Timeout in Seconds to 5.**

Setting this option to 10 seconds ensures that spooling is not interrupted due to timeout.

#### **4. In your computer's BIOS settings, set Parallel Port Mode to ECP.**

To access the BIOS settings, restart the computer and press the key indicated on your monitor as soon as the computer starts up. You may have to scroll through several screens to reach the parallel port settings. After setting the Parallel Port Mode to ECP, save your changed setting and exit.

#### <span id="page-23-0"></span>**TO PREPARE THE PRINTER FOR PARALLEL PORT PRINTING**

- **1. Click the Start button, point to Settings, and click Printers.**
- **2. Click the Toshiba e-STUDIO 45 printer icon and choose Properties from the File menu.**
- **3. Click the Details tab, and in the "Print to the following port" menu, select LPT 1: (ECP Printer Port).**

**NOTE:** Check this selection carefully. It may read LPT 1: (Printer Port), which is *not* equivalent to LPT 1: (ECP Printer Port).

If this box does *not* read LPT 1: (ECP Printer Port), change the port setting now, as described in "To prepare the port for parallel port printing" on [page 7,](#page-24-0) and then return to this procedure. You may need your Windows system CD.

## **4. If you changed the selection in the "Print to the following port" menu, click Apply.**

A Warning dialog box may appear, stating that fonts you downloaded to the previously selected port may be lost; click OK.

#### **5. Click Spool Settings.**

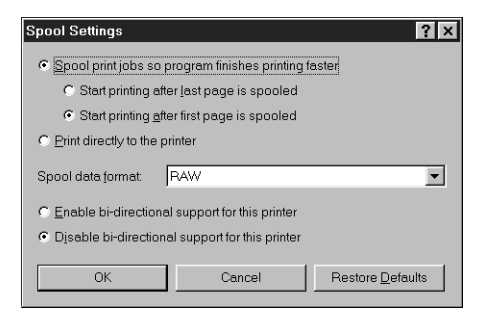

#### **7 Setting up PostScript and/or PCL printing with Windows 95/98/Me**

## **6. Select either "Spool print jobs so program finishes printing faster" or "Print directly to the printer."**

The selection you make depends on the action you took in [step 3](#page-22-2) on [page 5](#page-22-2):

- If you set the Port Timeout in Seconds to 10, you can select either option; however, spooling is faster.
- If you set the Port Timeout in Seconds to 5, select "Print directly to the printer."
- **7. Select "Disable bi-directional support for this printer" and click OK.**
- **8. Click Apply.**

You are now ready to print from your applications to the GA-1040 with the parallel port. To confirm the connection, print a Windows test page.

- **9. Click the General tab.**
- **10. Click Print Test Page and click OK.**
- **11. Enter user and job identification information for accounting purposes, or whatever information is required at your site in the Job Notes window, and click OK.**

If the test page prints successfully, you are ready to print from the computer.

#### <span id="page-24-0"></span>**TO PREPARE THE PORT FOR PARALLEL PORT PRINTING IN WINDOWS 95/98/ME**

- **1. Click the Start button, choose Settings, and then choose Control Panel.**
- **2. Double-click System.**

The System Properties window appears.

**3. Click the Device Manager tab.**

**4. Double-click Ports.**

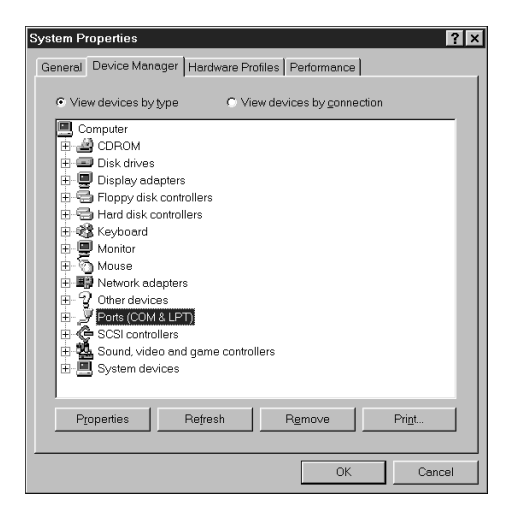

- **5. Double-click the port with LPT1 in its name.**
- **6. In the (LPT1) Properties dialog box, click the Driver tab and then click Update Driver.**

The Update Device Driver Wizard appears.

**7. Click Next.**

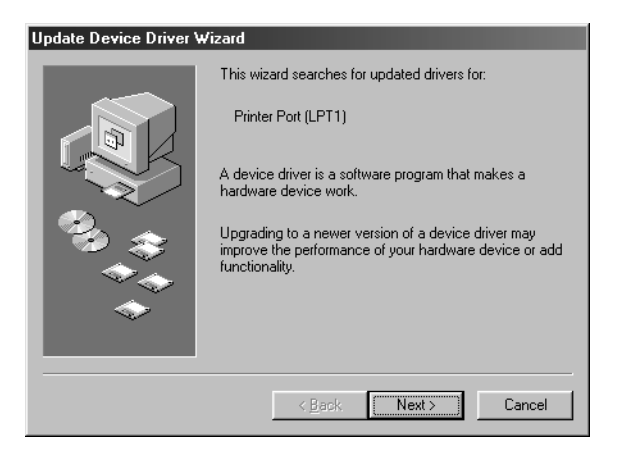

**8. Choose "Display a list of all the drivers in a specific location, so you can select the driver you want," and then click Next.**

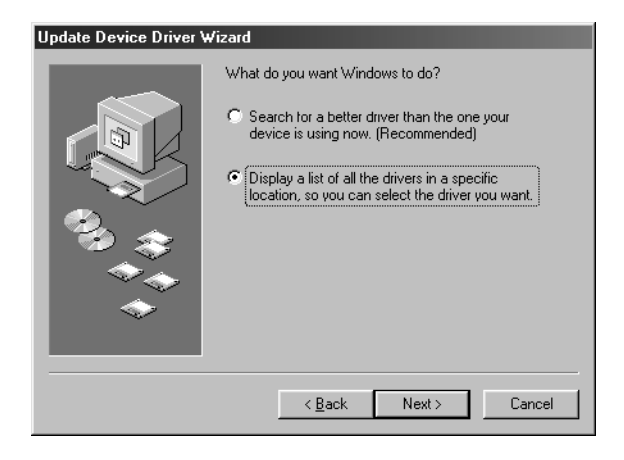

- **9. Select "Show all hardware."**
- **10. From the Manufacturers list, select "(Standard port types)." From the Models list, select "ECP Printer Port" (***not* **Printer Port). Click Next.**

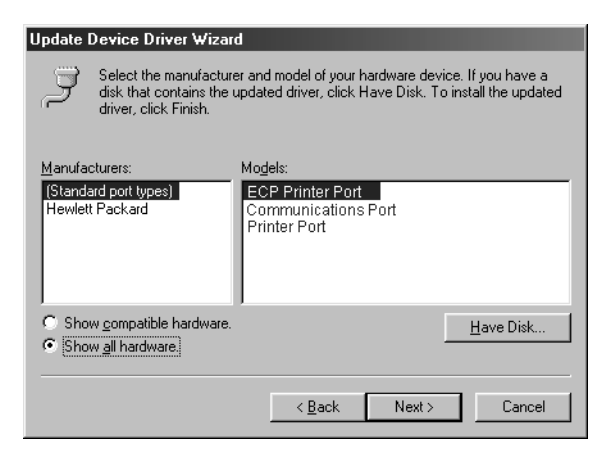

**11. Click Yes in the Update Driver Warning dialog box.**

### **12. Click Next.**

Some files are copied.

## **13. Click Finish, and then close the Printer Port Properties and System Properties dialog boxes.**

You must restart your computer in order to activate the new settings.

After Windows 95/98/Me restarts, you can complete the procedure described in ["To](#page-23-0)  [prepare the printer for parallel port printing" on page 6](#page-23-0).

#### <span id="page-27-0"></span>**Completing the Windows 95/98/Me IPX/SPX or IPX (Novell) connection**

If you are printing through a Novell server, the Novell network and file server should be set up before you begin. The file server should be configured with a print server and print connection for the GA-1040. For details see your NetWare documentation and the *Configuration Guide*.

To print from Windows 95/98/Me computers over IPX (Novell), you must first set up IPX/SPX protocols, and then configure the GA-1040 by choosing the IPX port type, and entering the settings for the port you use.

#### **TO SET UP IPX/SPX PRINTING**

**1. Click the Start button, choose Settings, and then choose Control Panel.**

#### **2. Double-click the Network icon.**

Make sure that IPX/SPX-compatible Protocol is listed in the Installed Network Components section.

For instructions, see your Windows documentation.

**3. Double-click the IPX/SPX-compatible Protocol icon.**

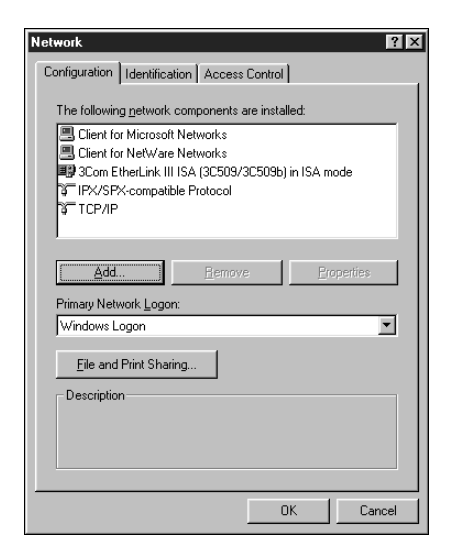

- **4. Click the Advanced tab.**
- **5. In the Property list, click Frame Type. In the Value pop-up menu, select the Frame Type that corresponds to the one set during GA-1040 Network Setup.**

If necessary, print the Setting list from the Control Panel to check which Frame Type(s) are configured.

#### **12 Installing User Software on a Windows Computer**

**NOTE:** Do not select Auto. Doing so may not select the Frame Type specified on the GA-1040.

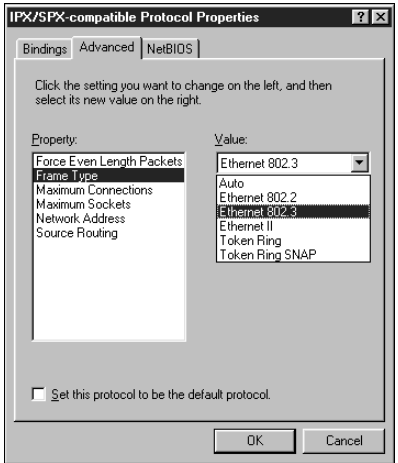

- **6. Click OK and close the Network Control Panel.**
- **7. When prompted to restart your computer, click Yes.**

<span id="page-29-0"></span>**TO SET UP IPX (NOVELL) PRINTING WITH WINDOWS 95/98/ME**

- **1. Click the Start button, choose Settings, and then choose Printers.**
- **2. Click the Toshiba e-STUDIO 45 printer icon, and then choose Properties from the File menu.**
- **3. Click the Details tab and click Add Port.**

A list of connection options is displayed.

- **4. In the Add Port dialog box, specify the network path, or click Browse for a display of your network environment.**
- **5. If you are using a NetWare file server, double-click the icon of the NetWare file server you want to use for printing to the GA-1040.**
- **6. Click the printer icon labeled with the NetWare print queue you will use and click OK.**
- **7. In the Add Port dialog box, verify that the network path is updated and click OK.**

Your print jobs are transmitted to the specified print queue on the Novell file server. The GA-1040 polls the file server, and if jobs are present, they are transmitted to the GA-1040.

To confirm the connection, you can print a Windows test page.

<span id="page-30-0"></span>**8. Click the General tab, click Apply, and click Print Test Page.**

If the test page prints successfully, you are ready to print from the computer.

## **Setting up SMB printing with Windows 95/98/Me**

If you do not have a Novell network, you can print via SMB printing (also known as Windows printing or WINS printing). Printing by this method allows you to install the PostScript printer driver and printer description files, and print from your computer to a particular connection (Hold, Print, or Direct) on the GA-1040. To use PCL, you must install it from your User Software CD. These instructions assume you have the TCP/IP protocol and Client for Microsoft Networks installed.

To set up printing to a second or third connection on Windows 95/98/Me, you must install a new printer by repeating the procedure ["To set up SMB printing on](#page-31-0)  [Windows 95/98/Me" on page 14.](#page-31-0) If you install more than one printer, give each a descriptive name during printer driver installation, such as Aero-Print or Aero-Hold, so you can easily identify printers.

#### **BEFORE YOU BEGIN**

**• Configure the GA-1040 for SMB printing using TopAccess in Other Setup Options.**

SMB printing is referred to as Windows Printing in Setup, on the TopAccess and on the Other tab of the Network Setup page. For more information, see the *Configuration Guide*.

## <span id="page-31-0"></span>**TO SET UP SMB PRINTING ON WINDOWS 95/98/ME**

**1. Double-click the Network Neighborhood icon to display your network environment.**

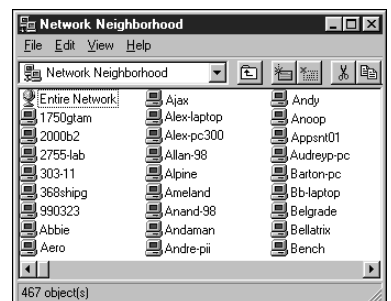

#### **2. Browse for the printer you would like to print to.**

The printer name you are browsing for is the name entered in Server name set in Windows Printing setup on TopAccess.

If you are not able to locate your GA-1040, see your network administrator.

**3. Double-click the name of the printer to display enabled print connections.**

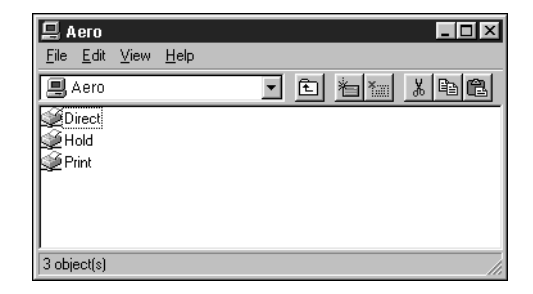

**NOTE:** The Hold and Print queues are displayed only when the HDD option is installed.

## **4. Double-click the name of the connection you want to print to.**

The Printers dialog box appears, asking whether you would like to set up the printer.

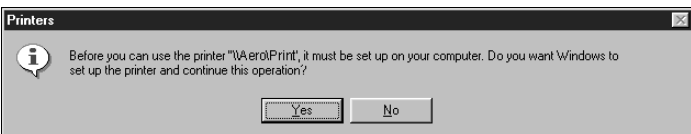

**5. Select Yes to install the printer driver and printer description file for the selected connection.**

The Add Printer Wizard appears.

**NOTE:** You may want to install the drivers using the User Software CD.

**6. Specify whether you print from MS-DOS based programs, and then click Next.**

If you choose Yes you will be prompted to capture a printer port before proceeding with the installation. See your Windows documentation for details.

**NOTE:** With the HDD option, the PostScript driver is automatically installed. Continue the instruction with step 14.

**7. In the dialog box displaying lists of manufacturers and printers, click Have Disk.**

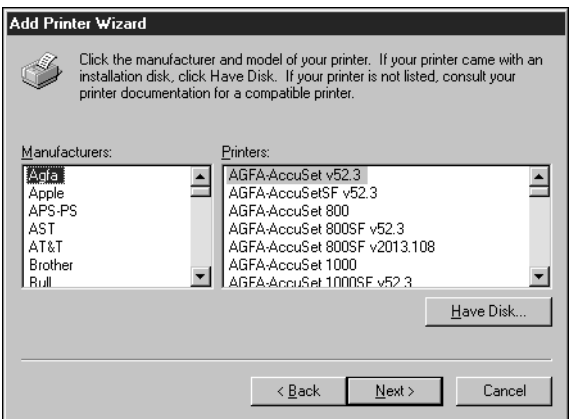

**8. If you are installing from the CD, type the name of the CD-ROM drive (for example, D:\), and click Browse.** 

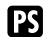

To install the PostScript driver, browse to English\Prntdrvr\Ps\_drvr\Win\_98\_ME.

To install the PCL driver, browse to English\Prntdrvr\Pcl6\_drvr\Win\_98\_ME.

Make sure "Oemsetup.inf" is selected.

#### **16 Installing User Software on a Windows Computer**

- **9. If you are installing a driver from the files you downloaded using the Installer, click browse.**
- **PS** To install the Postscript driver, browse to prntdrvr\Prntdrvr\PS\_drvr\Win\_98\_ME. To install the PCL driver, browse to prntdrvr\Prntdrvr\Pcl6\_drvr\Win\_98\_ME. Make sure "Oemsetup.inf" is selected.

#### **10. Click OK.**

The path is copied to the Install From Disk dialog box.

**11. Verify the path is correct, and click OK.**

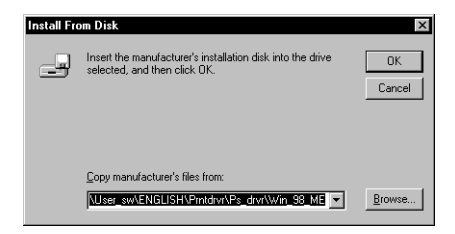

**12. In the Printers box, select the appropriate GA-1040 file and click Next.**

**NOTE:** The printer driver with UC uses Letter as the default paper size; the printer driver with EU uses A4 as the default paper size.

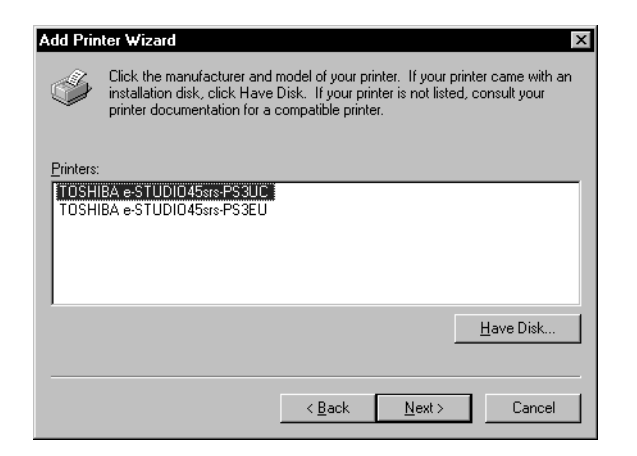

**13. In the Available ports box, select the LPT1 port and click Next.**

You will configure the port later, according to your network type.

**14. Using a maximum of 31 characters, enter a name for the GA-1040 (or leave the default name) in the Printer name box, and choose whether you want the GA-1040 to be your default printer. Click Next.**

**NOTE:** Entering more than 31 characters may cause printing problems with some network applications.

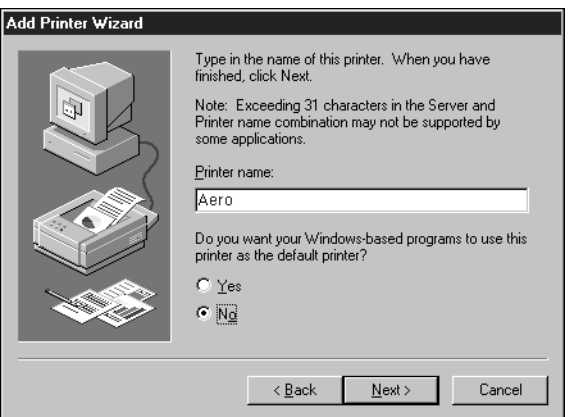

<span id="page-34-0"></span>**15. You are asked if you would like to print a test page. Choose Yes and click Finish.**

The necessary files are installed to your hard disk. If the test page prints successfully, you are ready to print from the computer.

# **Setting up PostScript and/or PCL printing with Windows NT 4.0 and/or Windows 2000**

To set up the GA-1040 as a PostScript or PCL printer, you must install the PostScript or PCL Printer Driver for Windows NT 4.0 and/or Windows 2000 and its corresponding printer description files. You can also install the Agfa Monotype Font Manager. Afterwards, you configure a particular type of print connection between the workstation and the GA-1040.

The following procedure describes using the User Software CD to install the GA-1040 as a local (LPT1) printer. Adding a printer to a local system requires that you log in to your local Windows NT 4.0 and/or Windows 2000 workstation (not the network server domain) and that you are a member of the Administrators group. The procedures after that describe completing the print connection for a network printer.

#### **18 Installing User Software on a Windows Computer**

The procedure for adding a network printer is similar to adding a port. This procedure is described in ["Completing the Windows NT 4.0 TCP/IP and LPR connection" on](#page-40-0)  [page 23](#page-40-0) and/or ["Completing the Windows 2000 TCP/IP and LPR connection" on](#page-43-0)  [page 26](#page-43-0).

If you are printing using SMB (Server Message Block) you can connect to the GA-1040 and install the printer drivers in a single procedure. To configure the GA-1040 for SMB printing, see ["Setting up SMB printing with Windows NT 4.0](#page-47-0)  [and/or Windows 2000" on page 30.](#page-47-0)

If you are printing through a Novell server, see ["To set up IPX \(Novell\) printing for](#page-45-0)  [Windows NT 4.0 and/or Windows 2000" on page 28](#page-45-0).

**NOTE:** The following procedures use Windows NT 4.0 illustrations with any Windows 2000 differences noted.

## **TO INSTALL THE POSTSCRIPT OR PCL PRINTER DRIVER FOR WINDOWS NT 4.0 AND/OR WINDOWS 2000**

#### **1. Insert the User Software CD into the CD ROM drive.**

The User Software CD automatically begins the installation process with Auto insert notification enabled on Windows, which is the default setting. If the Welcome dialog box does not appear automatically when inserting the CD, you can begin installation by selecting the Installr folder from the CD and double-clicking the Setup.exe icon.

**NOTE:** See your Windows documentation for more information about the Auto insert notification.

#### **2. Follow the on-screen instructions.**

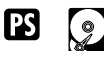

**NOTE:** Using the PostScript driver requires either the HDD option or the PostScript option installed on the copier.
### **TO CONFIGURE INSTALLABLE OPTIONS ON THE GA-1040 FROM THE POSTSCRIPT PRINTER DRIVER FOR WINDOWS NT 4.0 AND/OR WINDOWS 2000**

- **1. Click the Start button, choose Settings, and then choose Printers.**
- **2. Click the Toshiba e-STUDIO 45 printer icon and choose Properties from the File menu.**
- **3. Click the Device Settings tab, and scroll down to Installable Options. Specify the options installed on the GA-1040.**

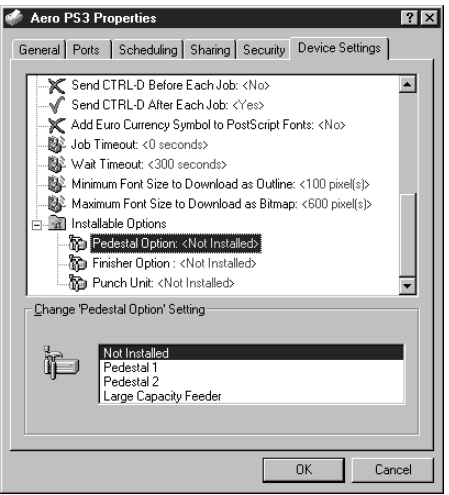

**Pedestal Option**—Not Installed, Pedestal 1, Pedestal 2, Large Capacity Feeder

**Finisher**—Not Installed, Hanging Finisher, Finisher, Saddle Stitch Finisher **Punch Unit**—Not Installed, 2 Hole Punch Unit, 2/3 Hole Punch Unit, 4 Hole Punch Unit (F), 4 Hole Punch Unit (S)

**NOTE:** Punch Unit is selectable only when "Finisher" or "Saddle Stitch Finisher" is selected as a Finisher option.

**4. Click OK.**

### **TO CONFIGURE INSTALLABLE OPTIONS ON THE GA-1040 FROM THE PCL PRINTER DRIVER FOR WINDOWS NT AND/OR WINDOWS 2000**

- **1. Click the Start button, choose Settings, and then choose Printers.**
- **2. Right-click the Toshiba e-STUDIO 45 icon and choose Document Defaults (Windows NT 4.0) or Printing Preferences (Windows 2000).**
- **3. Click the Options tab.**

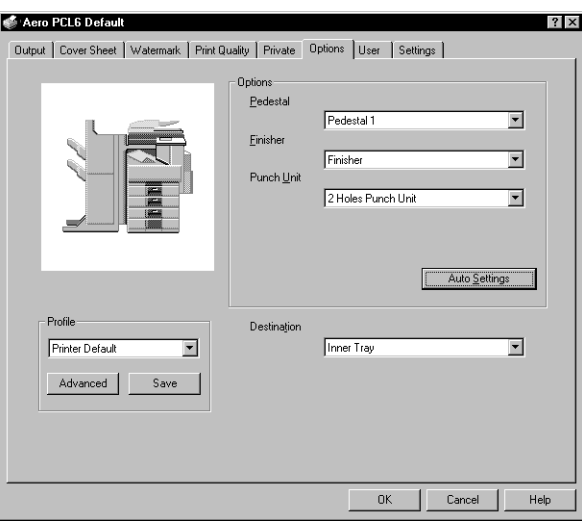

**4. Choose the Pedestal or Finisher menu and specify the options installed on the GA-1040.**

**Pedestal Option**—Not Installed, Pedestal 1, Pedestal 2, Large Capacity Feeder **Finisher**—Not Installed, Hanging Finisher, Finisher, Saddle Stitch Finisher **Punch Unit**—Not Installed, 2 Hole Punch Unit, 2/3 Hole Punch Unit, 4 Hole Punch Unit (F), 4 Hole Punch Unit (S)

**NOTE:** Punch Unit is selectable only when "Finisher" or "Saddle Stitch Finisher" is selected as a Finisher option.

**5. Click OK.**

## **Using Two-Way Communication**

When your printer driver is first installed, variable print options are displayed as "Printer's Default". If you have a TCP/IP enabled network, you can automatically update your PCL printer driver to reflect current copier settings.

**NOTE:** Two-way communication is only available for the PCL printer driver on Windows NT 4.0 and Windows 2000.

### **SETTING UP TWO-WAY COMMUNICATION FOR PCL PRINTER DRIVERS FOR WINDOWS NT AND/OR WINDOWS 2000**

- **1. Click Start in the Windows taskbar, choose Settings, and then choose Printers.**
- **2. In the Printers window, select the Toshiba e-STUDIO 45 PCL printer driver icon.**
- **3. Choose Document Defaults (Windows NT) or Printing Preferences (Windows 2000) from the File menu.**
- **4. Select the Options tab.**
- **5. Click Auto Settings.**

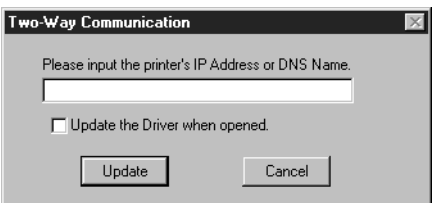

This will activate the Printer IP Address or DNS Name field.

- **6. Enter the GA-1040 IP address or DNS name in the Printer's IP Address or DNS Name field and click Update.**
- **7. If you would like your printer driver to display the printer's current default settings when opened, click Auto Settings again, and check Update the Driver when opened.**
- **8. Click Update.**
- **9. Click Apply.**

## **Completing the Windows NT 4.0 and/or Windows 2000 printer connection**

To print from Windows NT 4.0 you need to:

- Set up network servers, if any
- Set up the GA-1040 to accept print jobs from your computer
- Configure a port on each Windows NT computer for the network type

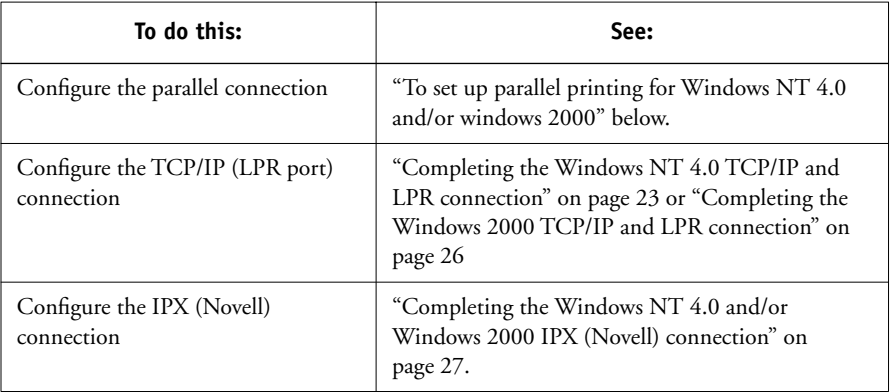

### **Completing the Windows NT 4.0 and/or Windows 2000 parallel port connection**

The parallel port cable connects the GA-1040 to a single computer. Once you have installed the Windows NT 4.0 or Windows 2000 printer driver and the GA-1040 PPD, complete the setup for parallel port printing.

### <span id="page-39-0"></span>**TO SET UP PARALLEL PRINTING FOR WINDOWS NT 4.0 AND/OR WINDOWS 2000**

- **1. Click the Start button, choose Settings, and then choose Printers.**
- **2. Double-click the Toshiba e-STUDIO 45 icon and choose Properties from the Printer menu.**

In the Ports tab, confirm that LPT1 (Local Port) is checked.

The GA-1040 is ready to accept parallel print jobs from your computer, using the Windows NT 4.0 or Windows 2000 PostScript printer driver and the GA-1040 PPD.

### **3. Click the General tab and click Print Test Page.**

When you select print, your files are transmitted over the parallel port connection to the GA-1040.

**4. Click the Sharing tab if you want to share the GA-1040 with network users. Select Shared (Windows NT 4.0) or Share as (Windows 2000), and select a share name.**

Select the operating system or systems used by your network clients if you want to install a printer driver that those clients can download.

<span id="page-40-0"></span>**5. Click OK to exit the Printer Properties dialog box.**

### **Completing the Windows NT 4.0 TCP/IP and LPR connection**

Once you have installed the PostScript printer driver and printer driver files, complete the setup for the TCP/IP and LPR connection as follows:

- Prepare the GA-1040 to accept print jobs using TCP/IP and LPR protocols. (See the *Configuration Guide* for details.)
- Configure the workstation for the TCP/IP connection.

Before you continue, ask the system administrator for the IP address assigned to the GA-1040, as well as the subnet mask and the gateway address, if they are used.

The TCP/IP Protocol and Microsoft TCP/IP Printing software should already be installed on the Windows NT 4.0 workstation.

### **TO SET UP TCP/IP AND LPR PRINTING FOR WINDOWS NT 4.0**

- **1. Open the Properties dialog box for the GA-1040, and click the Ports tab.**
- **2. Click Add Port.**

The available port types are displayed.

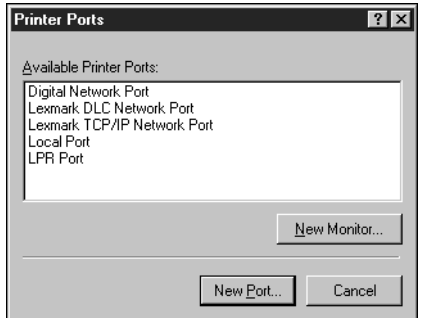

**3. Select LPR Port and click New Port.**

If the LPR port is not listed, install the TCP/IP network protocol and Microsoft TCP/IP printing software. See the *Configuration Guide* or your Windows NT documentation.

**4. Enter the IP address of the GA-1040.** 

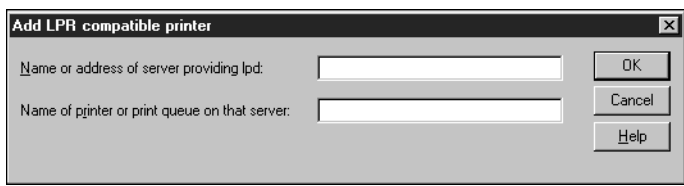

If your network uses Domain Name Services (DNS), enter the DNS name assigned to the GA-1040 instead of the IP address.

### **5. Press Tab and type one of the following names, depending on the GA-1040 connection you would like to print to.**

direct—Jobs sent straight to the server without spooling.

hold**—**Jobs sent to the GA-1040 and held until the operator sends them to the next stage of processing.

print**—**Jobs spool to the GA-1040 and proceed to RIP and print according to the job setting.

**NOTE:** This name is case-sensitive; type it *exactly* as shown above.

The hold and print queues are only available with the HDD option. For more information on the Direct, Hold, and Print queues, see the *Printing Guide*.

### **6. Click OK.**

The workstation checks the address or DNS name you entered and notifies you if it cannot resolve the address.

### **7. Click Close in the Printer Ports dialog box.**

The new port configuration is reflected in the Ports tab. You must now close the Printer Properties dialog box to verify the connection.

### **8. Click OK to close the Printer Properties dialog box.**

**9. Reopen the Printer Properties dialog box.**

### **10. Click the General tab and click Print Test Page.**

When you print, your PostScript files are transmitted over the LPR Port connection to the GA-1040.

### **11. Click OK to close the Printer Properties dialog box.**

### <span id="page-43-0"></span>**Completing the Windows 2000 TCP/IP and LPR connection**

Once you have installed the PostScript printer driver and printer driver files, complete the setup for the TCP/IP and LPR connection as follows:

- Prepare the GA-1040 to accept print jobs using TCP/IP and lpr protocols. (For details, see the *Configuration Guide*.)
- Enable LPD or Port 9100 TopAccess. (For details, see the *Configuration Guide.*)
- Configure the workstation for the TCP/IP connection.

Before you continue, ask the system administrator for the IP address assigned to the GA-1040, as well as the subnet mask and the gateway address if they are used.

The TCP/IP Protocol and Microsoft TCP/IP Printing software should already be installed on the Windows 2000 workstation.

### **TO SET UP TCP/IP AND LPR PRINTING FOR WINDOWS 2000**

- **1. Open the Properties dialog box for the GA-1040, and click the Ports tab.**
- **2. Click Add Port.**
- **3. Select Standard TCP/IP Port for Available port types and click New Port.**

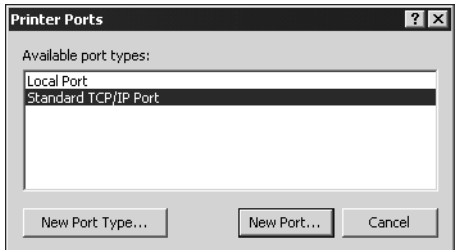

- **4. Click Next in the Add Standard TCP/IP Printer Port Wizard dialog box.**
- **5. Enter the IP address of the GA-1040.**

The IP address will automatically be entered for the Port Name.

**6. Click Next.**

The device will automatically be detected.

- **7. Select Generic Network Card as Standard for Device Type if the device is not automatically detected, and click Next.**
- **8. Click Finish to close the Add Standard TCP/IP Printer Port Wizard dialog box, and then click Close from the Printer Ports dialog box.**
- **9. Click Ports in the Properties dialog box, and then click Configure Port.**

The Configure Standard TCP/IP Port Monitor dialog box appears.

- **10. Select LPR.**
- **11. Enter the queue name.**
	- direct print
	- hold

**NOTE:** The hold and print queues are available only with the HDD option.

### <span id="page-44-0"></span>**12. Click OK to close the Configure Standard TCP/IP Port Monitor dialog box.**

### **Completing the Windows NT 4.0 and/or Windows 2000 IPX (Novell) connection**

**NOTE:** The procedures for completing the IPX (Novell) connection for Windows NT 4.0 and/or Windows 2000 are similar. Windows NT 4.0 screen captures are used with relevant Windows 2000 differences noted.

Complete the setup for the IPX (Novell) connection as follows:

- Configure the Novell network and file server for handling GA-1040 print jobs. The file server should be configured with a print server and print connection for the GA-1040. For details, see your NetWare documentation.
- Prepare the GA-1040 for IPX printing.
- Set up the IPX connection on the workstation.

NetWare protocols (NWLink IPX/SPX Compatible Transport) and NetWare client services should already be installed on the Windows NT 4.0 and/or Windows 2000 workstation.

### **TO SET UP IPX (NOVELL) PRINTING FOR WINDOWS NT 4.0 AND/OR WINDOWS 2000**

- **1. Double-click Network Neighborhood (Windows NT 4.0) or My Network Places (Windows 2000).**
- **2. Double-click NetWare or Compatible Network.**

A list of NetWare servers is displayed.

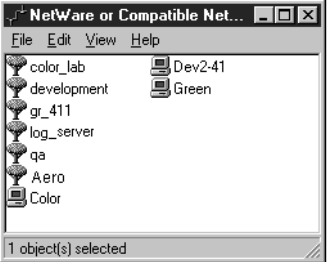

**3. Double-click the NetWare Tree or File Server on which the network administrator defined a print connection for the GA-1040.**

You may have to log in to the file server to see the print connections.

**4. Double-click the print connection defined for the GA-1040.**

If the NetWare server does not have a suitable driver for the GA-1040 you may be asked if you want to set up the printer on your workstation.

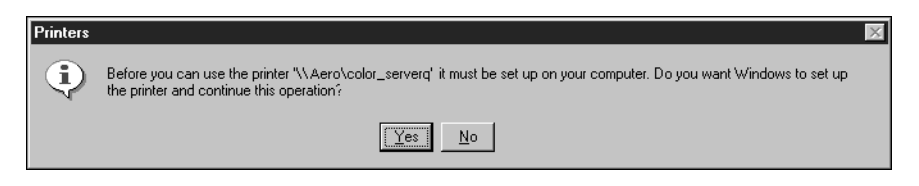

**5. Click Yes.**

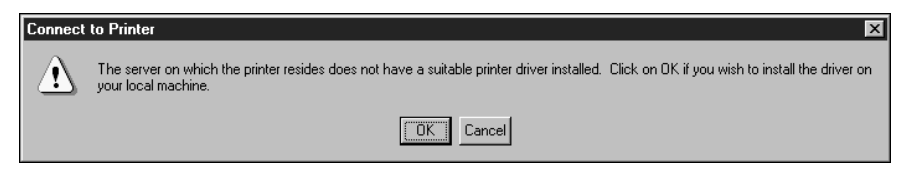

### **6. Click OK to install the GA-1040 PostScript or PCL printer driver. (Follow the Add PS Printer Wizard.)**

When installation is complete, a new printer window appears, with the name of the print queue on the NetWare server.

**NOTE:** PostScript is an option. For PostScript, install the PostScript Driver using the User Software CD.

### **7. Choose Properties from the File menu, and click the Ports tab.**

The NetWare queue you just connected to is listed and checked as a port for the GA-1040.

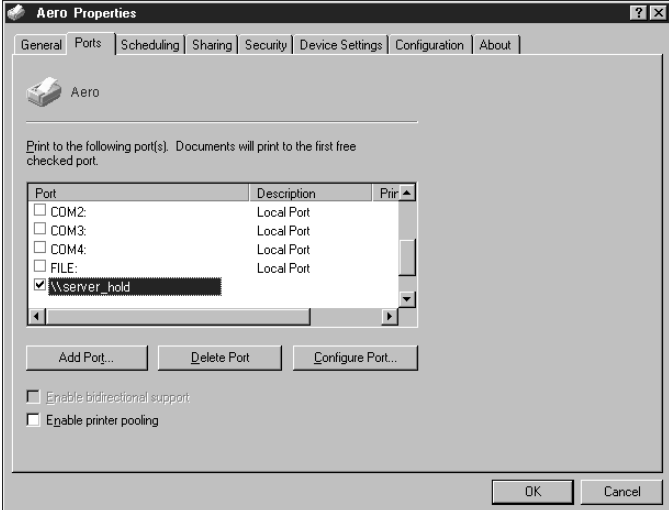

**8. Click the General tab and click Print Test Page.**

The printer Job Notes window appears.

### **9. Enter user and job identification information for accounting purposes, whatever is required at your site and click OK.**

The GA-1040 polls the NetWare server for print jobs in the print connection defined for the GA-1040. When you print, your PostScript files are spooled to that connection and transmitted over the queue "port" to the GA-1040.

The test page job is listed in the queue window until it is printed.

## **Setting up SMB printing with Windows NT 4.0 and/or Windows 2000**

If you do not have a Novell network, you can print via SMB printing (also known as Windows printing or WINS printing). Printer driver installation for SMB printing via Point and Print is only available for the PostScript driver for Windows 95/98. You will need to install the drivers using the User Software CD. These instructions assume you have the TCP/IP Protocol and TCP/IP Printing software installed on the Windows NT 4.0 workstation.

To set up printing to a second or third connection, you must install a new printer by repeating the procedure ["To set up SMB printing on Window NT 4.0 and/or](#page-47-0)  [Windows 2000" on page 30.](#page-47-0) If you install more than one printer, give each a descriptive name during printer driver installation, such as Aero-Print or Aero-Hold, so you can easily identify printers.

### **BEFORE YOU BEGIN**

**• Configure the GA-1040 for SMB printing using TopAccess in other setup options.**

SMB printing is referred to as Windows Printing in Setup, on the TopAccess and on the other tab of the Network Setup page. For more information, see the *Configuration Guide*.

### <span id="page-47-0"></span>**TO SET UP SMB PRINTING ON WINDOW NT 4.0 AND/OR WINDOWS 2000**

**1. Double-click the Network Neighborhood (Windows NT 4.0) or My Network places (Windows 2000) icon to display your network environment.**

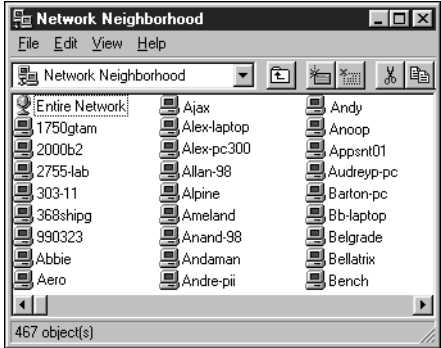

### **2. Browse for the printer you would like to print to.**

The printer name you are browsing for is the name entered in the Server name set in Windows Printing setup on the TopAccess. Refer to the Setting list for this information.

The amount of network traffic determines the amount of time required for the Browse function.

If you are not able to locate your GA-1040, see your network administrator.

**3. Double-click the name of the GA-1040 to display enabled print connections.**

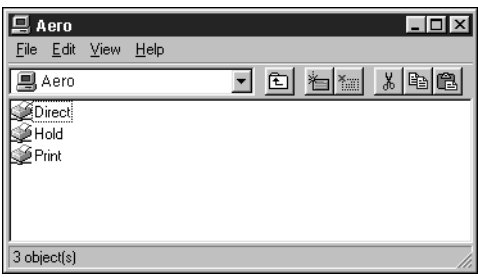

**NOTE:** The hold and print queues are displayed only when the HDD option is installed.

### **4. Double-click the name of the connection you want to print to.**

The Printers dialog box appears, asking whether you would like to set up the printer.

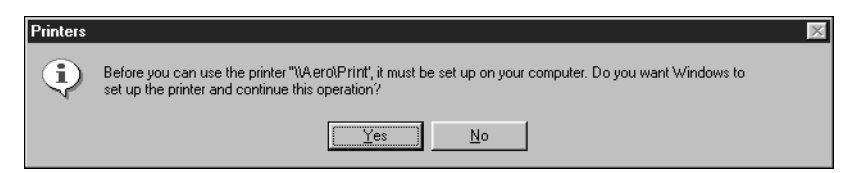

**5. Select Yes to install the printer driver and printer description file for the selected connection.** 

The Add Printer Wizard appears.

**NOTE:** You may want to install the drivers using the User Software CD.

**6. In the dialog box displaying lists of manufacturers and printers, click Have Disk.**

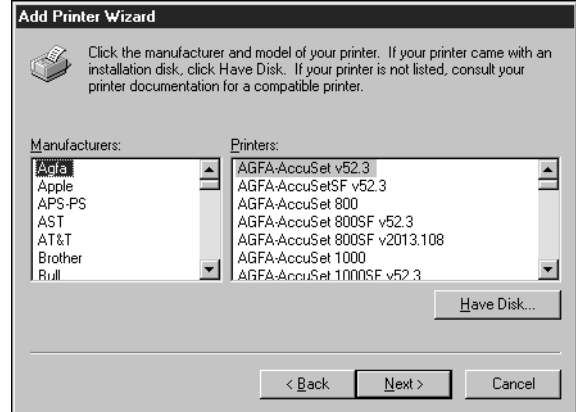

**7. If you are installing from the CD, type the name of the CD-ROM drive (for example, D:\), and click Browse.** 

To install the PostScript driver, browse to English\Prntdrvr\Ps\_drvr\Win\_NT4 (Windows NT 4.0) or English\Prntdrvr\Ps\_drvr\Win\_2000 (Windows 2000).

To install the PCL6 driver, browse to English\Printdrvr\Pcl6\_drvr\Win\_NT4 (Windows NT 4.0) or English\Prntdrvr\Pcl6\_drvr\Win\_2000 (Windows 2000).

Make sure "Oemsetup.inf" is selected.

### **8. Click Open.**

The path is copied to the Install From Disk dialog box.

**9. Verify the path is correct and click OK.**

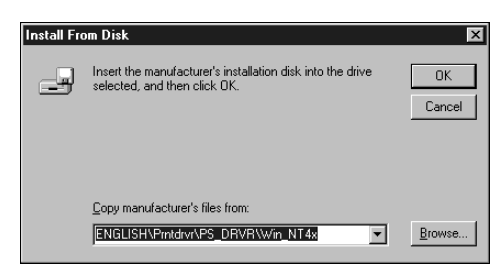

### **10. In the Printers box, select the appropriate GA-1040 file and click OK.**

**NOTE:** The printer driver with UC uses Letter as the default paper size; the printer driver with EU uses A4 as the default paper size.

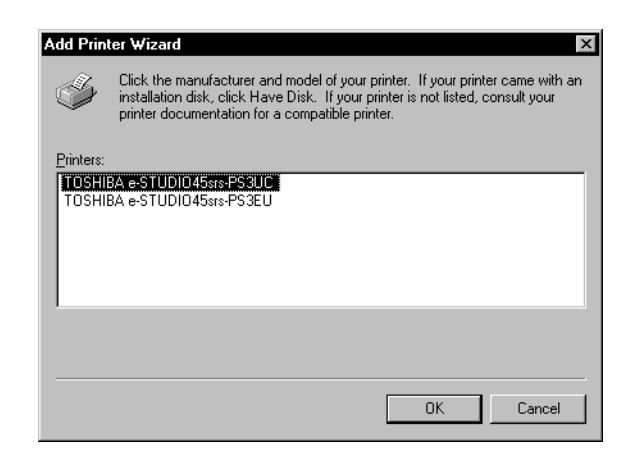

The necessary files are installed to your hard drive.

## **Setting up IPP printing with Windows 2000**

With Internet Printing Protocol (IPP), print jobs are sent to the GA-1040 over the Internet.

**NOTE:** IPP printing is supported with Windows 2000 only.

IPP printing is supported directly for Windows 2000 computers; however, you must first install the "wpnpins.exe" patch file (available on the Windows 2000 Server Product CD). For information about this patch, contact the Microsoft Corporation.

**NOTE:** The IPP setup procedures are performed after installing the appropriate printer drivers. See ["To install the PostScript or PCL printer driver for Windows NT 4.0](#page-35-0)  [and/or Windows 2000" on page 18.](#page-35-0)

### **TO SET UP IPP PRINTING WITH WINDOWS 2000**

- **1. Click the Start button, choose Settings, and then choose Printers.**
- **2. Double-click the Add Printer icon and click Next.**
- **3. Select Network printer and click Next.**
- **4. Select "Connect to a printer on the Internet or on your intranet." Enter an IP address or computer name in the URL window.**

The URL for the printer is the IP address followed by "ipp/print" for HDD version or "ipp/direct" for diskless version.

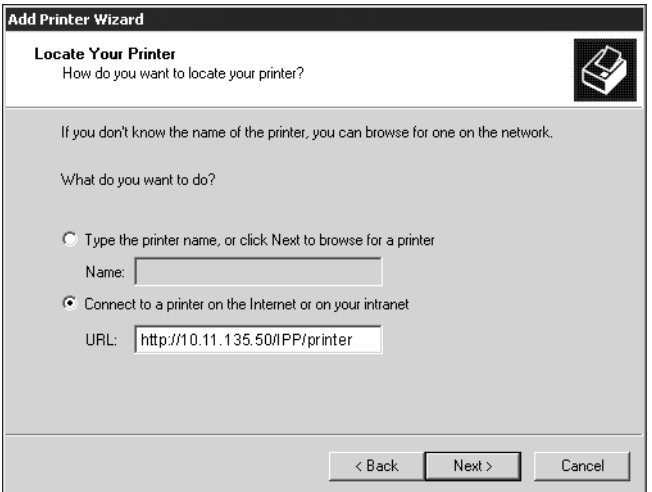

- **5. Click Next.**
- **6. Select Yes if you want the GA-1040 to be the default printer, if not, select No. Click Next.**
- **7. Click Finish.**

## **Installing GA-1040 software**

The User Software CD includes a software installer for Fiery Link. Fiery utility software is supported on Windows 95/98/Me, Windows NT 4.0, and Windows 2000, and must be separately installed on each user's computer.

Command WorkStation software (available as an option) is provided on a separate CD and is supported with Windows 95/98/Me, Windows NT 4.0, and Windows 2000. It should be installed only on workstations that are designated for Command WorkStation use.

The AGFA Monotype Font Manager 2000 software allows you to install, uninstall, preview, sort, and create font groups. This software program is accessible from the GA-1040 printer drivers but must be purchased separately. For installation information, follow the install procedures on the AGFA Installer CD. Refer to the included online help for detailed information on how to use it.

## **Fiery Link**

Before you begin installation determine the following:

• Where do you want to install the utility on your hard disk?

By default, the installer places Fiery Link in a folder called "Fiery" in the Programs folder.

• What do you want to name the utility folder in the Windows\Start Menu\Programs folder?

By default, the installer names the folder "Fiery."

### **TO INSTALL FIERY LINK**

**1. Insert the User Software CD into the CD ROM drive, and navigate to the software folders.**

The User Software CD automatically begins the printer driver installation when Auto insert notification is enabled on Windows. To access the software installers, hold down the shift key after inserting the CD and then navigate to the appropriate software folders using Windows Explorer.

**NOTE:** See your Windows documentation for more information on Auto insert notification.

- **2. Double-click to open the Fiery Link folder.**
- **3. Double-click the Setup.exe icon.**
- **4. Follow the instructions in the Setup dialog boxes to complete installation.**

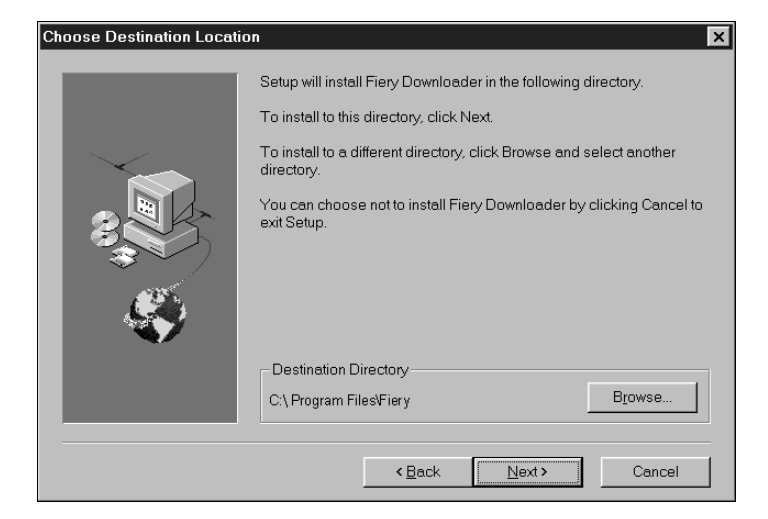

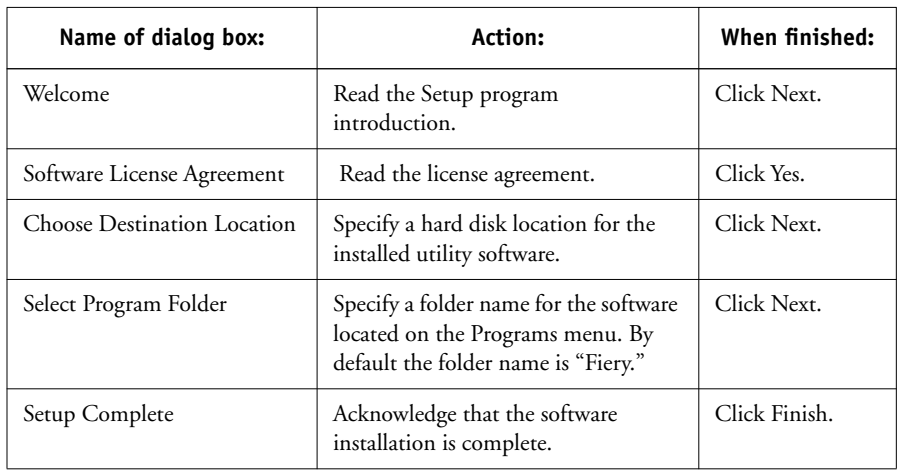

Use the following table as a guide when installing Fiery Link. For specific instructions, read the information in each dialog box.

# $\circ$

## **Command WorkStation (option)**

The Command WorkStation software is on the Command WorkStation CD. In addition to the Command WorkStation application software (available as an option), the installer installs Java files necessary to use Fiery Setup on the Command WorkStation. Before you begin this installation, determine the following:

• Where do you want to install the software on your hard disk?

By default, the installer places the Command WorkStation software in the Programs\Fiery folder on your hard disk.

• What do you want to name the Command WorkStation folder in the Windows\Start Menu\Programs folder?

By default, the installer names the folder "Command WorkStation."

• Do you want to place a shortcut to the Command WorkStation application in your Windows\Start Menu\Programs\StartUp folder?

Placing a shortcut in the StartUp folder automatically launches the Command WorkStation application every time you restart your computer.

### **TO INSTALL COMMAND WORKSTATION SOFTWARE**

### **1. Insert the Command WorkStation CD.**

The Command WorkStation CD automatically begins the installation process with Auto insert notification enabled on Windows, which is the default setting. If the Welcome dialog box does not appear automatically when inserting the CD, you can begin installation by double-clicking the CStation folder from the CD and then double-clicking the Setup.exe icon.

**NOTE:** See your Windows documentation for more information on Auto insert notification.

### **2. Follow the instructions in the Setup dialog boxes to complete installation of Command WorkStation software.**

Use the table below as a guide when installing Command WorkStation software. For specific instructions, read the information in each dialog box.

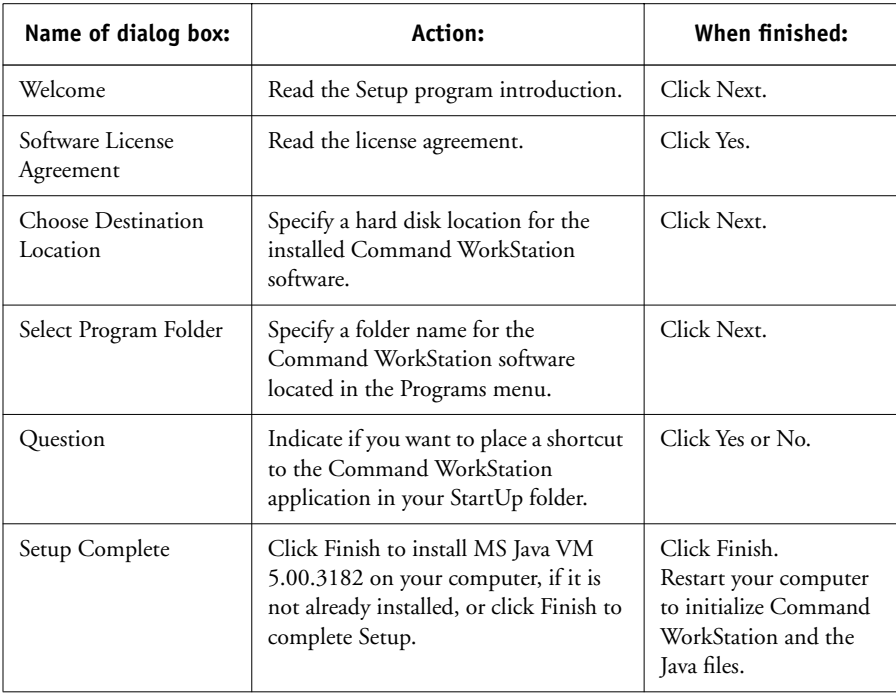

## **Using the software for the first time**

Before you can use the newly installed software, you must properly configure the connection to the GA-1040.

## **Configuring a connection for Fiery Link**

You can use Fiery Link to monitor the status of the Fierys and view information about the print jobs sent to them.

When you click the Edit Fiery List button, all GA-1040s on the local subnet appear in the Available Fierys list of the My Fiery List dialog box. You can specify which GA-1040 to connect to and monitor from this dialog box. If the GA-1040 is not in your local subnet, you can use Fiery Link options to manually configure a connection, or you can perform an advanced search to locate and connect to the GA-1040s anywhere on the network. The procedures below describe locating and connecting to a GA-1040 using manual and advanced search methods.

For information on using Fiery Link, see the *Printing Guide*.

**NOTE:** Fiery Link is supported only over TCP/IP.

### **TO CONFIGURE THE CONNECTION TO GA-1040 IN A LOCAL SUBNET**

- **1. Launch Fiery Link by double-clicking its icon or by choosing it from the Start>Programs>Fiery menu.**
- **2. The Warning dialog box "No Fierys configured, please select a Fiery" appears. Click OK.**

**NOTE:** If the Fiery is located on a different subnet an Error dialog appears. Click OK to dismiss the dialog box, and perform an Advanced IP search (see [page 43\)](#page-60-0), or Advanced Subnet search (see [page 46\)](#page-63-0).

### **3. Click the Edit Fiery List button.**

The Edit My Fiery List dialog box opens, and all Fierys found appear in the Available Fierys area of the dialog box.

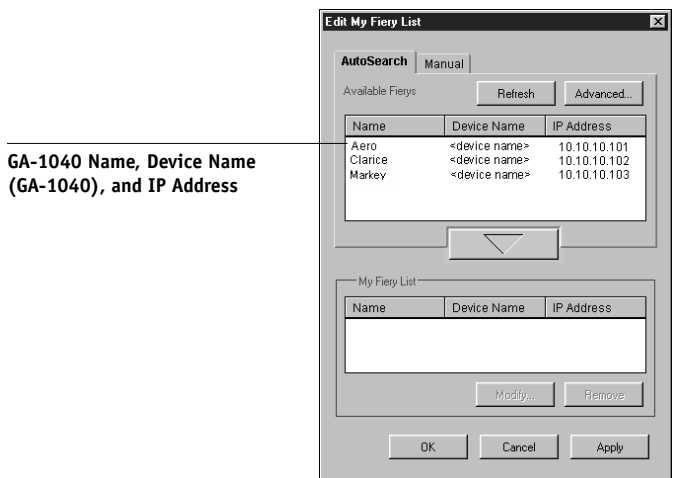

**NOTE:** Only Fierys that support Fiery Link appear in the Available Fierys area.

**4. To add a GA-1040 to the My Fiery List, select it and click the arrow button.** 

<span id="page-57-0"></span>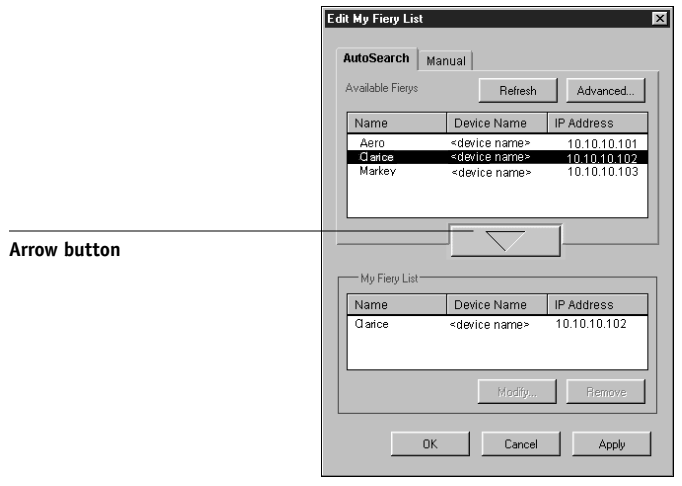

The GA-1040 appears in the My Fiery List.

## **41 Using the software for the first time**

Repeat [step 4](#page-57-0) for each GA-1040 you would like to add to the My Fiery List.

- **5. Click Apply to accept the changes to My Fiery List.**
- **6. Click OK.**

### **TO MANUALLY CONFIGURE THE CONNECTION FOR FIERY LINK**

**1. Click the Manual tab. Enter the DNS name or IP address of the GA-1040 and click the arrow button.**

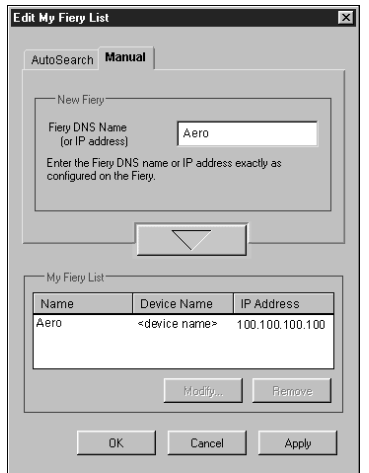

When the arrow button is clicked, Fiery Link checks for the specified GA-1040. If the GA-1040 is found, it appears in the My Fiery List. If it is not found, an error message appears.

To add the GA-1040 to the My Fiery List without confirming its existence on the network, hold down the Ctrl key while clicking the arrow button.

### **2. To give the GA-1040 a nickname, select it in the My Fiery List and click Modify.**

**3. Select Use Nickname, and enter a nickname for the GA-1040.**

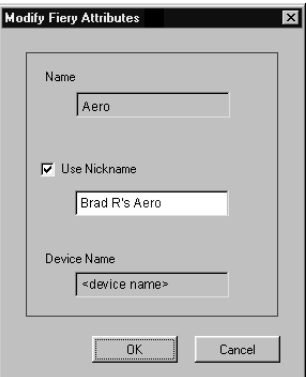

**4. Click OK.**

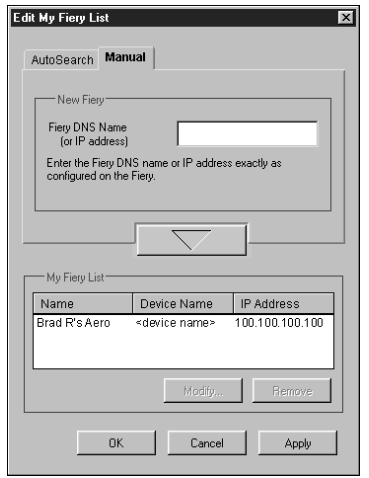

- **5. Click Apply to accept the changes to My Fiery List.**
- **6. Click OK.**

## <span id="page-60-0"></span>**TO CONFIGURE THE CONNECTION FOR FIERY LINK USING AN ADVANCED IP SEARCH**

**1. Click the AutoSearch tab.**

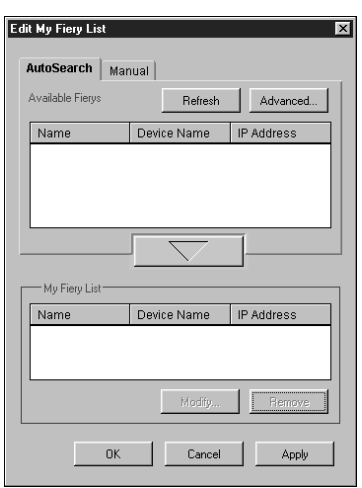

**2. Click the Advanced button.**

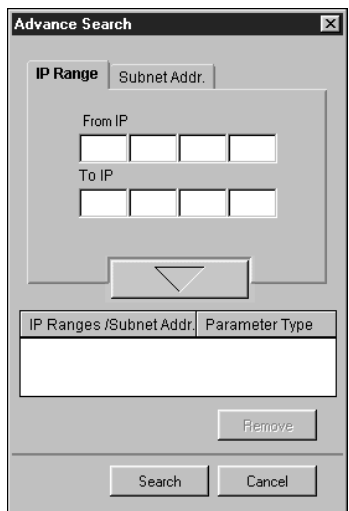

<span id="page-61-0"></span>**3. To find all GA-1040 within an IP address range, enter an IP Address in the From IP field, and an IP address in the To IP field, and click the arrow button.**

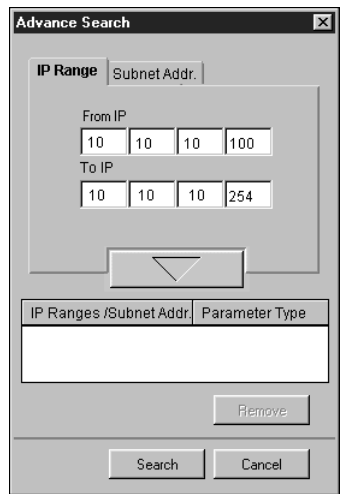

Repeat [step 3](#page-61-0) for each IP address range you would like to search. To remove an IP address range from the list, select the range in the IP Range/Subnet Addr. window and click the Remove button.

You can also search for the GA-1040 using a range of subnet values. For more information, see ["To configure the connection for Fiery Link using an advanced](#page-63-0)  [subnet search" on page 46](#page-63-0).

### **4. Click Search.**

When the search is complete, all Fierys found appear in the Available Fierys area of the dialog box.

If the GA-1040 was not found, and you would like to search again using the same parameters, click Refresh.

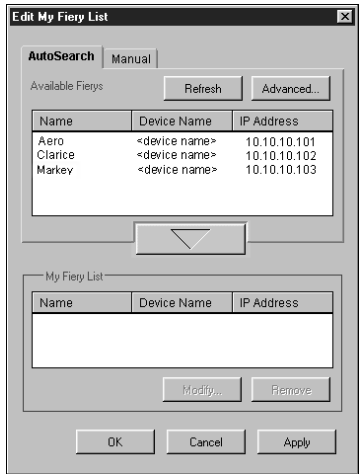

**NOTE:** Only Fierys that support Fiery Link appear in the Available Fierys area.

**5. To add a GA-1040 to the My Fiery List, select it and click the arrow button.** 

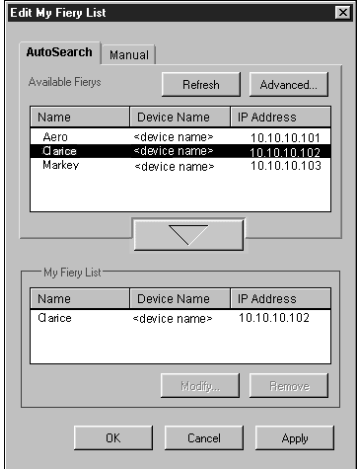

The GA-1040 appears in the My Fiery List.

Repeat [step 5](#page-65-0) for each GA-1040 you would like to add to the My Fiery List.

- **6. Click Apply to accept the changes to My Fiery List.**
- **7. Click OK.**

### <span id="page-63-0"></span>**TO CONFIGURE THE CONNECTION FOR FIERY LINK USING AN ADVANCED SUBNET SEARCH**

**1. Click the AutoSearch tab.**

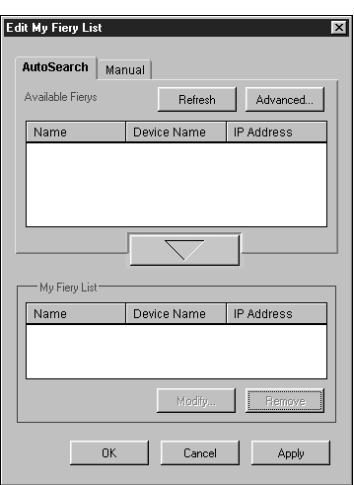

**2. Click the Advanced button and click the Subnet Addr. tab.**

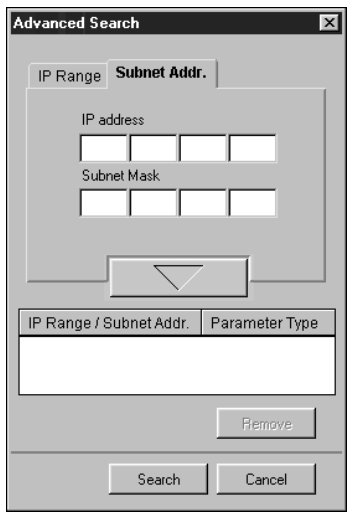

**3. Enter the IP address and subnet to search, and click the arrow button.** 

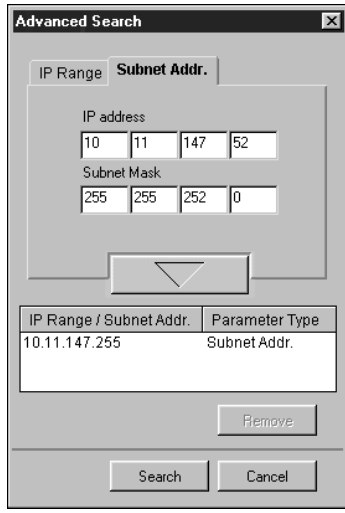

The IP address and subnet to be searched appears in the IP Range/Subnet Addr. list. Repeat this procedure for each IP address and subnet you would like to search.

To remove a value from the IP Range/Subnet Addr. list, select it and click the Remove button.

### **4. Click Search.**

When the search is complete, all GA-1040s found appear in the Available Fierys area of the dialog box.

If the GA-1040 was not found, and you would like to search again using the same parameters, click Refresh.

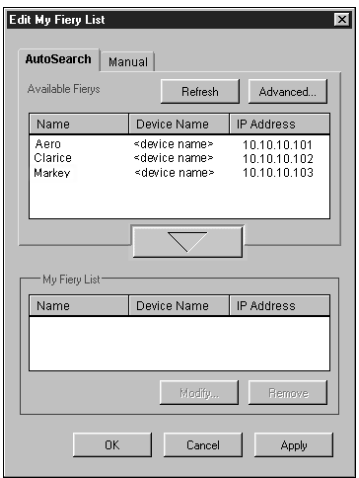

**NOTE:** Only Fierys that support Fiery Link appear in the Available Fierys area.

<span id="page-65-0"></span>**5. To add a GA-1040 to the My Fiery List, select it and click the arrow button.** 

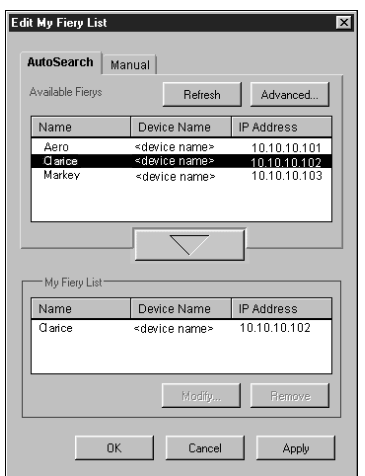

The GA-1040 appears in the My Fiery List.

Repeat [step 5](#page-65-0) for each GA-1040 you would like to add to the My Fiery List.

- **6. Click Apply to accept the changes to My Fiery List.**
- **7. Click OK.**

## **Configuring the connection for the Command WorkStation**

The first time you launch Command WorkStation (available as an option), you are prompted to configure the connection to the GA-1040.

### **BEFORE YOU BEGIN**

**• Print the Setting list from the Control Panel and note the IP Address of the GA-1040.**  You can also set up a Domain Name Server (DNS) for the IP address of the GA-1040. See your Windows system documentation for information.

### **TO CONFIGURE THE CONNECTION FOR COMMAND WORKSTATION**

- **1. Launch Command WorkStation by double-clicking its icon or by choosing it from the Start>Programs menu.**
- **2. Click OK.**

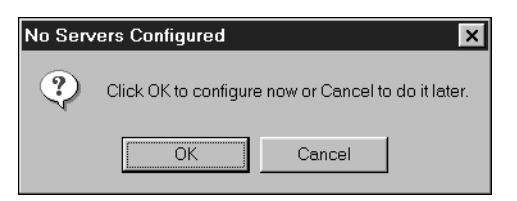

### <span id="page-67-0"></span>**3. Enter the appropriate information for the GA-1040.**

**Nickname**—Enter a name for the GA-1040. This name can be any name you wish; it does not have to match the actual Server Name of the GA-1040.

**NOTE:** The nickname cannot contain any of the following seven characters: []  $"$ ' <space> <tab>

**Protocol**—Choose the type of network protocol you are using from the pop-up menu.

**NOTE:** Command WorkStation software is supported on Windows 95/98/Me, Windows NT 4.0, and Windows 2000 over TCP/IP only.

**Server Name**—If you are using the TCP/IP protocol, enter the IP address (or DNS name) of the GA-1040.

**New Device**—Enter the name of the device the GA-1040 is connected to:GA-1040.

### **4. When you have entered all the information, click Add.**

### **5. With the device name (GA-1040) selected in the Devices list, click OK.**

The GA-1040 appears in the list of available servers. The first line of the entry displays the nickname you gave the server, followed by the protocol you chose. The second line displays the device name.

<span id="page-67-1"></span>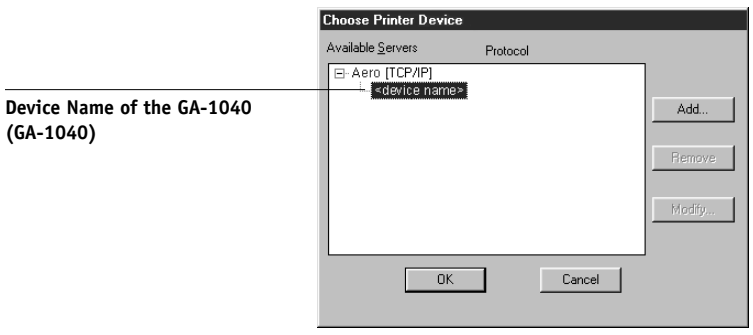

**6. With the device name (GA-1040) selected in the list of Available servers, click OK to begin using the software.**

### **Modifying the configuration**

You should edit the configuration whenever there is any change to your GA-1040 server or network, such as a server name or IP address. First change the specific GA-1040 Setup information before configuring the connection.

### **TO MODIFY THE CONFIGURATION**

- **1. To edit information for a GA-1040 in the list of available GA-1040, select the GA-1040 by its nickname and click Modify.**
- **2. Edit information in the Modify Server Settings dialog box as necessary, and click OK when finished.**
- **3. To add a new GA-1040 to the list of available GA-1040s, click Add. Configure the Add New Server dialog box as outlined in steps [3](#page-67-0) through [5](#page-67-1) in the previous procedure.**
- **4. To remove a GA-1040, select the GA-1040 by its nickname, and click Remove.**

## **Copying the printer description files for Windows**

The User Software CD contains printer description files for popular Windows applications. Pagemaker 5.0, 6.0, and 6.5 do not support automatic installation of printer description files from the Printers Control Panel. To make the GA-1040 available in the Print and Page Setup dialog boxes of this application, copy printer description files to the appropriate location.

### **TO COPY THE PRINTER DESCRIPTION FILES**

**1. On the User Software CD, open the English\Prntdrvr\Ps\_drvr (OS folder) folder.** 

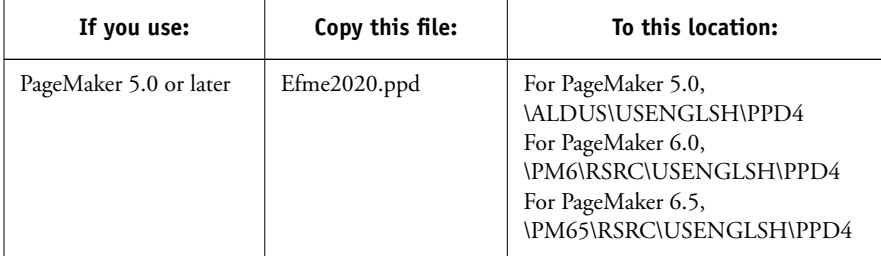

**2. Copy the printer description file for your GA-1040 to the appropriate location.**

### **53 Installing Mac OS software**

# **Installing User Software on a Mac OS Computer**

The general steps for installing the GA-1040 user software and setting up printing on a Mac OS computer are:

- Install the Adobe PostScript printer driver and PostScript Printer Description file (PPD).
- Set up the GA-1040 in the Chooser.
- Install the Fiery Link utility.
- Install the printer and screen fonts.
- Copy additional application-specific files from the User Software CD as needed.

**NOTE:** To print from a Mac OS computer, the PS upgrade option or the HDD (hard disk drive) option must be installed to the GA-1040.

#### **Installing Mac OS software** 囚

The User Software CD contains the following installers:

- Printer Driver—Adobe PostScript printer driver and PPD installer
- Fiery Link
- Fonts

## **Setting up the GA-1040 as a PostScript printer**

To set up the GA-1040 as a PostScript printer, you must install the Adobe PostScript printer driver, and the PPD file that corresponds to your printer. The Adobe PostScript printer driver and PPD files are provided on the User Software CD.

Printer drivers provide a way to communicate information on print jobs between your applications, the GA-1040, and any other PostScript printer connected to your computer. You can use the following procedures if you are installing from the User Software CD whether you are installing from the User Software CD or with printer files downloaded using TopAccess.

### **TO INSTALL THE ADOBEPS PRINTER DRIVER AND PPD FILE**

**1. On the User Software CD, open the English: Printer Driver folder.**

**If you are installing from files you downloaded using WebTools, open the Printer Driver folder on your hard disk.**

**2. Double-click the AdobePS 8.7 Installer icon.**

A warning dialog box appears.

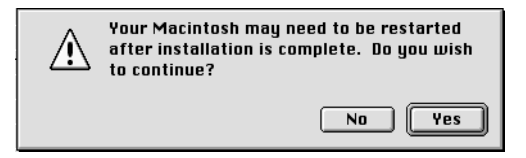

**3. Click Yes to continue with installation of printer driver software, and to confirm that your computer must be restarted after installation.**

The AdobePS Installer installs the Adobe PostScript printer driver, and the PPD file that corresponds to your printer.

**4. Click Restart when installation is complete.**

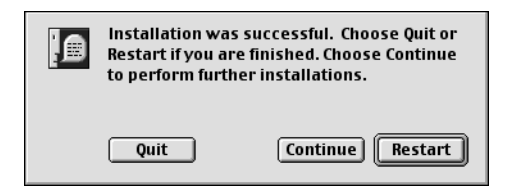

**NOTE:** If you operate the GA-1040 in a copy shop, quick print shop, or service bureau, you might want to provide copies of the printer driver or PPD file used in conjunction with the image and relevant documentation to customers. This ensures that jobs they create and print to files are properly formatted for printing to the GA-1040.
## **Setting up the GA-1040 in the Chooser**

After you install the Adobe PostScript printer driver and PPD file (see ["Setting up the](#page-70-0)  [GA-1040 as a PostScript printer" on page 53\)](#page-70-0), you need to set up the GA-1040 in the Chooser in order to take full advantage of its features. This section describes how to set up the GA-1040 with the AdobePS printer driver.

#### **TO SET UP THE GA-1040 IN THE CHOOSER**

**1. Select Chooser from the Apple menu.**

Make sure AppleTalk is set to Active.

**2. Select the correct AppleTalk Zone, if necessary.**

#### **3. Click the AdobePS icon.**

The GA-1040 appears in the Select a PostScript Printer list in the form of <server name>\_<device name>\_<print connection>. The device name (GA-1040) is the internal name of your printer.

**NOTE:** Only the print connections (Direct, Hold, and Print) that have been enabled in Setup appear in the Chooser.

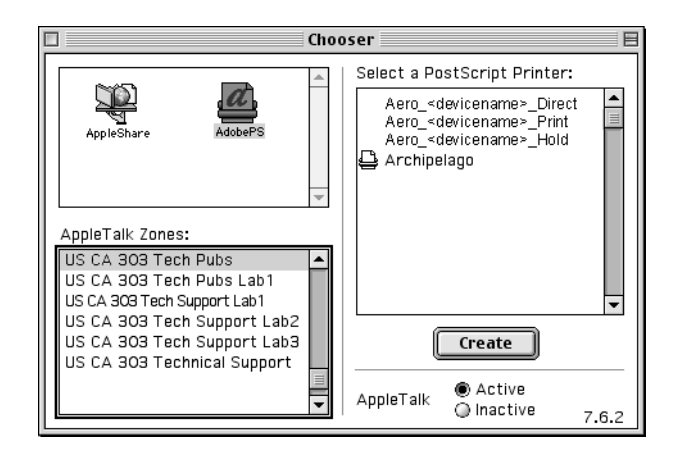

<span id="page-72-0"></span>

<span id="page-73-0"></span>**4. Select a GA-1040 connection from the "Select a PostScript Printer" list, and click Create.**

<span id="page-73-1"></span>The AdobePS printer driver automatically selects the correct PPD file for your GA-1040.

**NOTE:** You will need to set up each print connection separately. Repeat step [4](#page-73-0) for all enabled connections.

- **5. In the Chooser list, an icon appears next to the newly installed GA-1040; select it and click Setup.**
- **6. Click Configure in the dialog box that appears.**
- **7. In the Installable Options dialog box, select the appropriate settings from the pop-up menus, and click OK.**

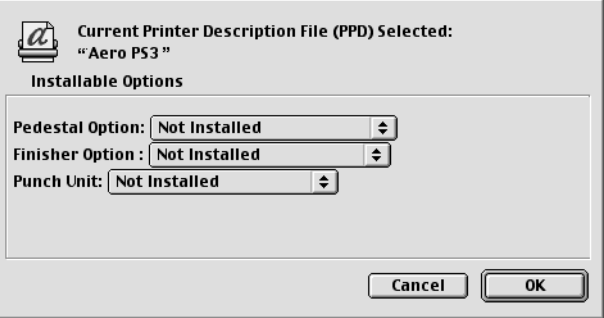

**Pedestal Option**—Not Installed, Pedestal 1, Pedestal 2, Large Capacity Feeder **Finisher Option**—Not Installed, Hanging Finisher, Finisher, Saddle Stitch Finisher **Punch Unit**—Not Installed, 2 Hole Punch Unit, 2/3 Hole Punch Unit, 4 Hole Punch Unit (F), 4 Hole Punch Unit (S)

**8. Close the Chooser.**

#### **Installing GA-1040 software and fonts**  $\left( \circ \right)$

<span id="page-74-3"></span>The Mac OS installers function essentially the same for each type of software. Before you begin each installation, determine where you want to install each item on your hard disk. By default, the installers place:

- Fiery Link in a folder named "Fiery f" on the top level of your hard disk.
- Fonts in the System folder:Fonts folder on your hard disk.

For instructions on installing Fonts, see ["Fonts" on page 70.](#page-87-0)

#### **TO INSTALL MAC OS SOFTWARE**

- **1. On the User Software CD, double-click the Fiery Link Installer icon.**
- **2. Read the Software License Agreement, and click Accept.**
- **3. Click Install to copy the item to the default location, or navigate to a location in which to install the item.**

Use the table below as a guide when installing software.

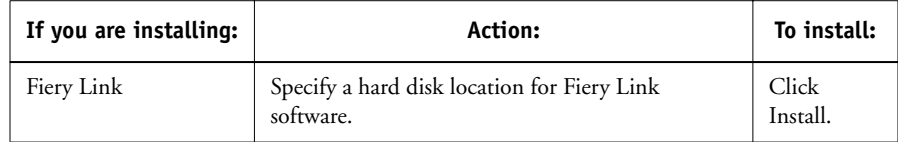

#### **4. If prompted, click Quit to close the software installer.**

In order to use Fiery Link, you must have Mac OS Runtime for Java (MRJ 2.2) installed on your computer.

If you do not have MRJ installed, the Fiery Link installer automatically initiates the MRJ 2.2 installation process.

<span id="page-74-2"></span><span id="page-74-1"></span><span id="page-74-0"></span>

#### <span id="page-75-1"></span>**TO INSTALL MAC OS RUNTIME FOR JAVA**

- **1. Read the Apple Computer Inc., License agreement and click Agree to install the software.**
- **2. Click Install.**

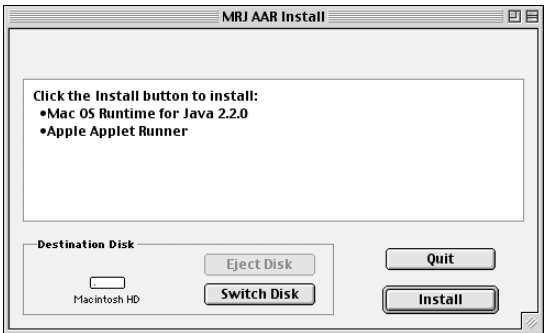

<span id="page-75-0"></span>Some files are installed.

**3. Click Quit.**

You are now ready to configure the Fiery Link connection to the GA-1040, as described by the following procedure.

## **Configuring a connection for Fiery Link**

You can use Fiery Link to monitor the status of GA-1040 and view information about the print jobs sent to them.

When you click the Edit Fiery List button, all GA-1040s on the local subnet appear in the Available Fierys list of the My Fiery List dialog box. You can specify which GA-1040 to connect to and monitor from this dialog box. If the GA-1040 is not in your local subnet, you can use Fiery Link options to manually configure a connection, or you can perform an advanced search to locate and connect to GA-1040s anywhere on the network. The procedures below describe locating and connecting to a GA-1040 using manual and advanced search methods.

For information on using Fiery Link, see the *Printing Guide*.

**NOTE:** Fiery Link is supported over TCP/IP only.

#### **TO CONFIGURE A CONNECTION TO GA-1040 IN THE LOCAL SUBNET**

- **1. Launch Fiery Link by double-clicking its icon.**
- **2. The Warning dialog box "No Fierys configured, please select a Fiery" appears. Click OK.**

**NOTE:** If the Fiery is located on a different subnet an Error dialog box appears. Click OK to dismiss the dialog box, and perform an Advanced IP search [\(page 63](#page-80-0)), or Advanced Subnet search [\(page 66](#page-83-0)).

The Edit My Fiery List dialog box opens, and all GA-1040s found appear in the Available Fierys area of the dialog box.

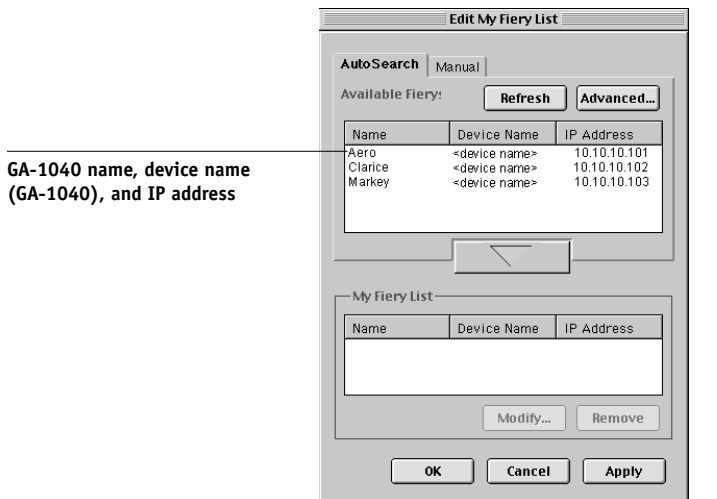

**NOTE:** Only GA-1040s that support Fiery Link appear in the Available Fierys area.

<span id="page-77-0"></span>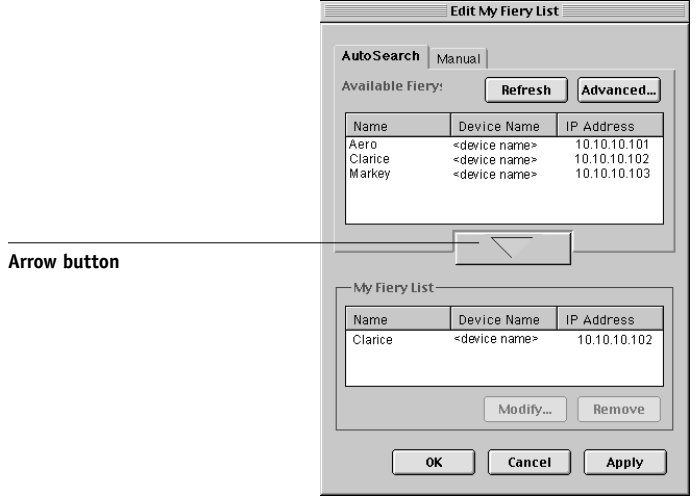

**3. To add a server to the My Fiery List, select it and click the arrow button.** 

The server appears in the My Fiery List.

Repeat [step 3](#page-77-0) for each GA-1040 you would like to add to the My Fiery List.

- **4. Click Apply to accept the changes to My Fiery List.**
- **5. Click OK.**

#### **TO MANUALLY CONFIGURE THE CONNECTION FOR FIERY LINK**

**1. Click the Manual tab. Enter the DNS name or IP address of the GA-1040 and click the arrow button.**

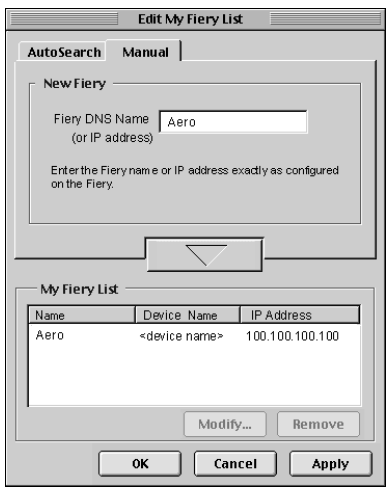

When the arrow button is clicked, Fiery Link checks for the specified GA-1040. If the GA-1040 is found, it appears in the My Fiery List. If it is not found, an error message appears.

To add the GA-1040 to the My Fiery List without confirming its existence on the network, hold down the Control key while clicking the arrow button.

- **2. To give the GA-1040 a nickname, select it in the My Fiery List and click Modify.**
- **3. Select Use Nickname, and enter a nickname for the GA-1040.**

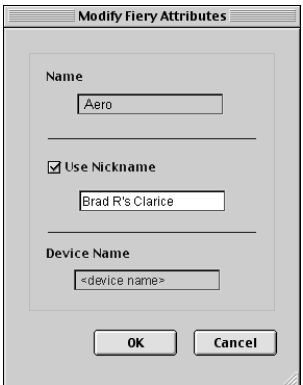

**4. Click OK.**

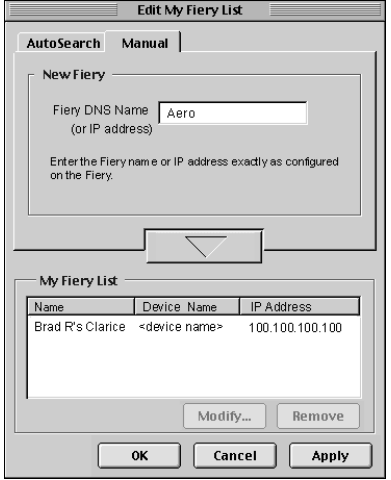

- **5. Click Apply to accept the changes to My Fiery List.**
- **6. Click OK.**

## <span id="page-80-0"></span>**TO CONFIGURE THE CONNECTION FOR FIERY LINK USING AN ADVANCED IP SEARCH**

**1. Click the AutoSearch tab.**

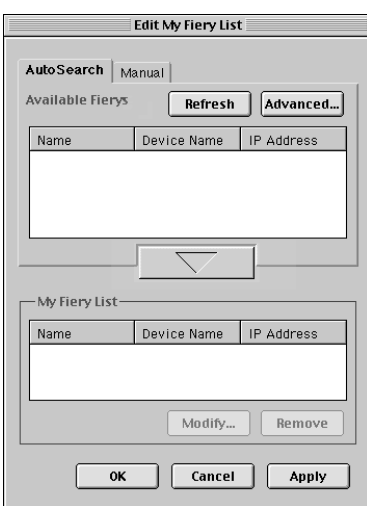

**2. Click the Advanced button.**

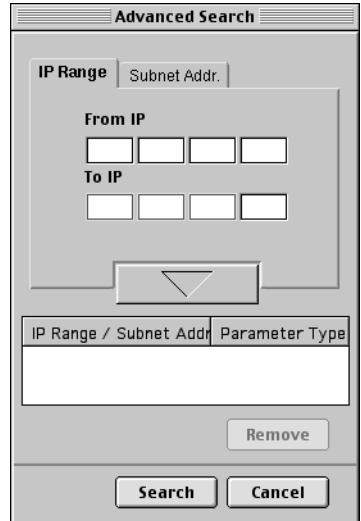

<span id="page-81-0"></span>**3. To find all GA-1040s within a specified IP range, enter an IP Address in the From IP field, and an IP address in the To IP field and click the arrow button.**

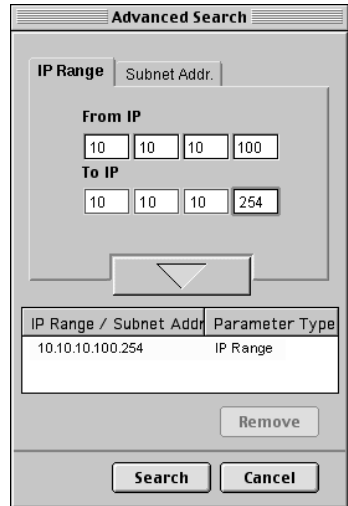

Repeat [step 3](#page-81-0) for each range of IP addresses you would like to search.

To remove an IP range from the list, select the range in the IP Range/Subnet Addr. window and click the Remove button.

You can also search for the GA-1040 using a range of subnet values. For more information see ["To configure the connection for Fiery Link using an](#page-83-0)  [advanced subnet search" on page 66](#page-83-0).

#### **4. Click Search.**

When the search is complete, all Fierys found appear in the Available Fierys area of the dialog box.

If the GA-1040 was not found, and you would like to search again using the same parameters, click Refresh.

**NOTE:** Only Fierys that support Fiery Link appear in the Available Fierys area.

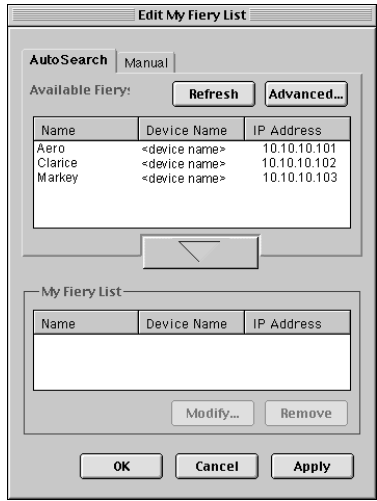

**5. To add a GA-1040 to the My Fiery List, select it and click the arrow button.** 

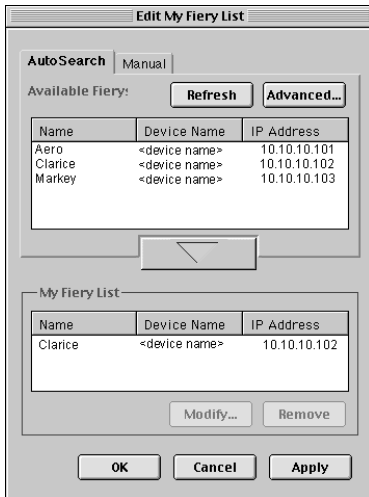

The GA-1040 appears in the My Fiery List.

Repeat [step 5](#page-86-0) for each GA-1040 you would like to add to the My Fiery List.

- **6. Click Apply to accept the changes to My Fiery List.**
- **7. Click OK.**

#### <span id="page-83-0"></span>**TO CONFIGURE THE CONNECTION FOR FIERY LINK USING AN ADVANCED SUBNET SEARCH**

**1. Click the AutoSearch tab and click the Advanced button.**

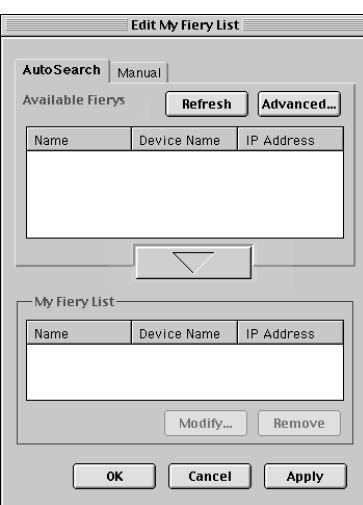

**2. Click the Subnet Addr. tab.** 

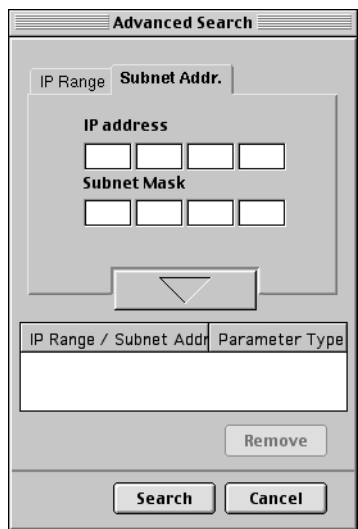

**3. Enter the IP address and subnet to search, and click the arrow button.** 

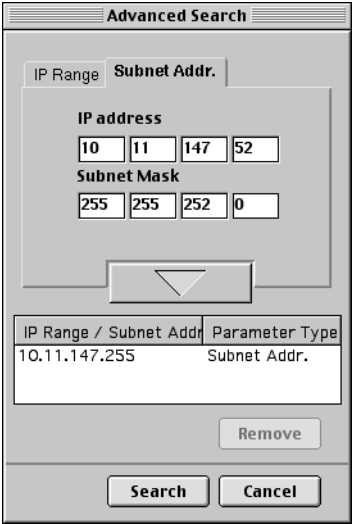

The IP address and subnet to be searched appears in the IP Range/Subnet Addr. list. Repeat this procedure for each IP address and subnet you would like to search.

To remove a value from the IP Range/Subnet Addr. list, select it and click the Remove button.

#### **4. Click Search.**

When the search is complete, all Fierys found appear in the Available Fierys area of the dialog box.

If the GA-1040 was not found, and you would like to search again using the same parameters, click Refresh.

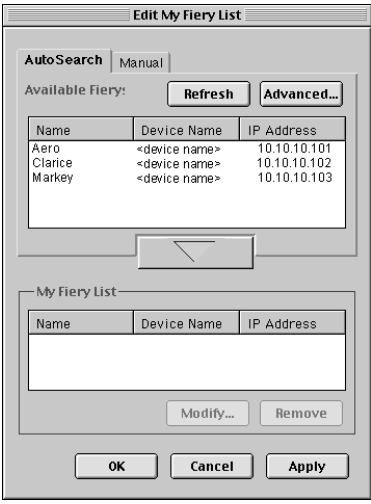

**NOTE:** Only Fierys that support Fiery Link appear in the Available Fierys area.

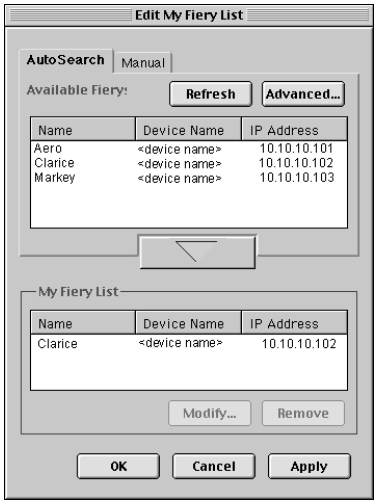

<span id="page-86-0"></span>**5. To add a GA-1040 to the My Fiery List, select it and click the arrow button.** 

<span id="page-86-1"></span>The GA-1040 appears in the My Fiery List.

Repeat [step 5](#page-86-0) for each GA-1040 you would like to add to the My Fiery List.

- **6. Click Apply to accept the changes to My Fiery List.**
- **7. Click OK.**

#### <span id="page-87-3"></span><span id="page-87-2"></span><span id="page-87-1"></span><span id="page-87-0"></span>**Fonts**

The Fonts on the User Software CD includes screen and printer fonts that correspond to the 136 built-in PostScript printer fonts on the GA-1040. The Font installer copies both kinds of fonts to the System folder:Fonts folder on your hard disk. To be available to applications, the screen fonts must remain in the System:Fonts folder. The printer fonts can be copied to a folder of your choice.

<span id="page-87-4"></span>**NOTE:** In the System:Fonts folder, when displayed by Kind, screen fonts appear as type "Font Suitcase" and PostScript printer fonts appear as type "PostScript™ font".

#### **TO INSTALL SCREEN AND PRINTER FONTS**

#### **1. On the User Software CD, double click the Fonts icon to launch the Fonts installer.**

**2. Click Install.**

By default the fonts are installed to the System folder:Fonts folder on your hard disk.

If you have any applications open, you must quit and relaunch them before the newly installed screen fonts are available.

# **Setting Up TopAccess**

<span id="page-88-3"></span><span id="page-88-2"></span><span id="page-88-1"></span>TopAccess allow you to manage your GA-1040 remotely from the Internet or from your company's intranet. The GA-1040 has its own home page, from which you are able to select from a variety of functions.

For more information on using Webtools, see the *Printing Guide* and the *Configuration Guide.*

<span id="page-88-0"></span>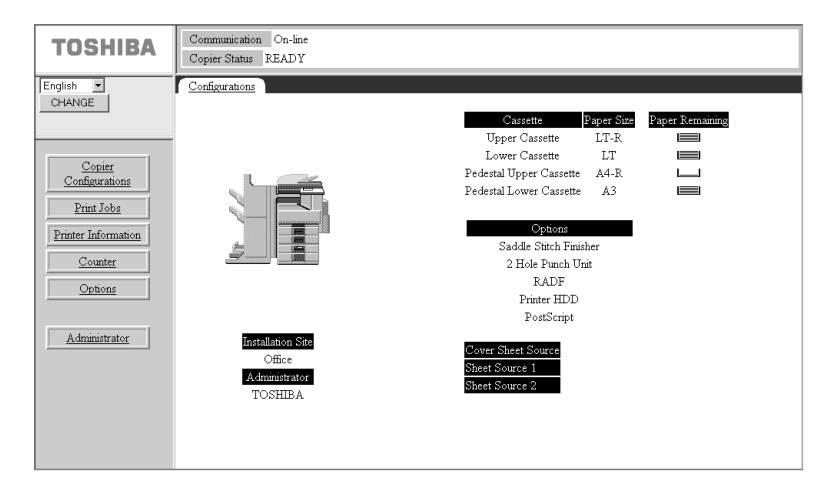

# **Setting up TopAccess**

In order for network users to set up and use TopAccess, you need to set certain GA-1040 options in Protocol Setup from the Touch Panel Display. You also need to prepare each user's workstation to communicate with the GA-1040 over the Internet or intranet.

For more information about Protocol Setup, see the *Configuration Guide*.

#### **TO SET UP TOPACCESS ON THE GA-1040 (DHCP)**

- **1. Find the IP address on the Printed Settings list.**
- **2. Use this IP address to connect to the GA-1040 using the Internet Browser.**

#### **72 Setting Up TopAccess**

#### **TO SET UP TOPACCESS ON THE GA-1040 (STATIC IP, RARP, BOOTP)**

- **1. Press the PRINTER/NETWORK key, then press ON/OFF and OFF LINE.**
- **2. Press SETTING and ADMIN.**
- **3. Enter the GA-1040 password and press SET.**
- **4. Press Protocol Setup>TCP/IP>Ethernet.**
- **5. Assign the IP address Subnetmask and Gateway address according to your network environment.**
- <span id="page-89-3"></span><span id="page-89-1"></span>**6. Press UTILITY and FUNCTION.**
- **7. Press Reset.**

#### **TO SET UP CLIENT WORKSTATIONS TO USE TOPACCESS**

- <span id="page-89-2"></span><span id="page-89-0"></span>**1. Enable TCP/IP networking.**
- **2. Make sure the workstation has a valid, unique IP address.**
- **3. Make sure the workstation is installed with one of the following Internet browsers: Windows 95/98/Me, Windows NT 4.0, and Windows 2000**—*Either* Netscape Communicator v4.5 or later *or* Microsoft Internet Explorer v4.0.1 and SP1, or later

**NOTE:** Netscape and Microsoft continue to release frequent updates to their browsers. As support cannot be guaranteed for all versions, use the versions specified above for best results.

#### **4. Make sure Java is enabled in your Internet browser.**

For more information on setting up the GA-1040 and your network, see the *Configuration Guide*.

#### <span id="page-90-1"></span><span id="page-90-0"></span>**73 Using the Installer WebTool**

#### **Using the Installer WebTool**  $\odot$

The Installer WebTool, offered from the Fiery WebTools website, allows you to easily download printer drivers directly from the from the GA-1040 to your workstation. Access Fiery WebTools from the TopAccess site.

#### **TO DOWNLOAD THE PRINTER FILES WITH THE INSTALLER WEBTOOL**

**1. Launch your Internet or intranet browser and enter the DNS name or IP address of the GA-1040.**

The TopAccess main screen appears.

- **2. Select Options from the TopAccess menu.**
- **3. From the Options screen, click the WebTools link.**

The Fiery WebTools website appears.

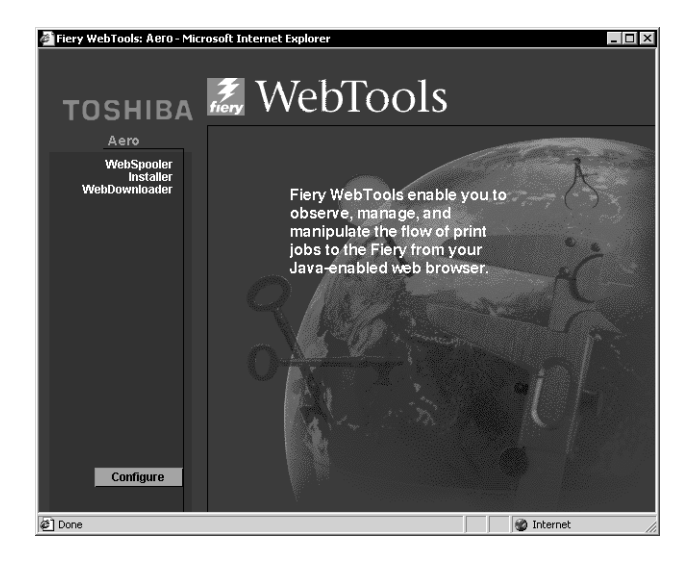

#### **4. Select a login level, enter a password if necessary, and click OK.**

No password is required to log in as Guest. You have full access to the Installer WebTool when logged in as Guest.

**5. Click the Installer button.**

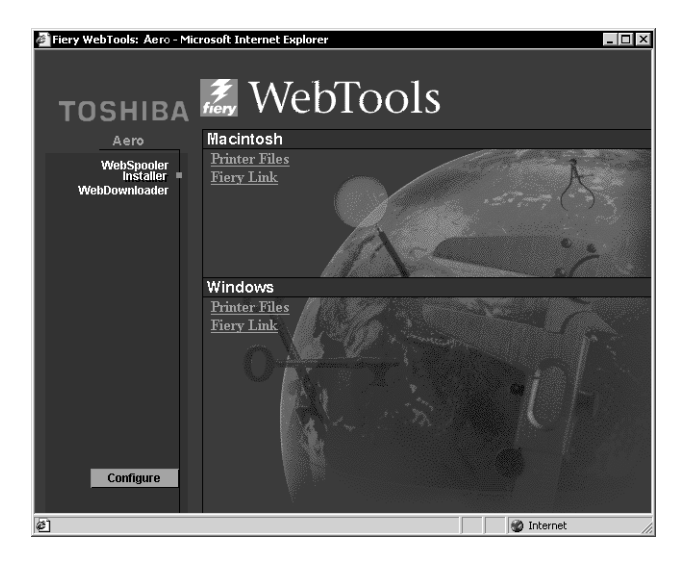

**6. Under the name of your operating system, click "Printer Files."**

<span id="page-91-1"></span><span id="page-91-0"></span>For Windows computers, a dialog box appears, prompting you to save the file to the location you choose.

- **7. For Windows computers, browse to the location where you want to save the Prntdrve.exe file and click Save.**
- **8. For Windows computers, double-click the Prntdrve.exe file browse to the location where you want to install the folder, and click Unzip.**

The folder is installed to the location you specified.

## **75 Using the Installer WebTool**

#### **9. Install the appropriate printer driver for your operating system.**

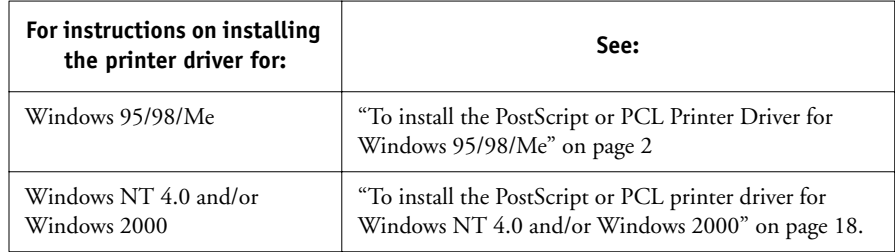

**NOTE:** Once you download the printer files, the installation process is identical to installing from the User Software CD.

## **Troubleshooting**

<span id="page-94-1"></span>This chapter provides troubleshooting tips.

## **On a Windows computer**

## **Setting up printing on Windows NT Workstations**

If you have problems installing the GA-1040 with Windows NT, try installing another PostScript printer (such as the Apple LaserWriter IIg), and then install the GA-1040. Installing another printer insures that all files are properly installed and available. For instructions, see your Windows NT documentation.

For additional information about problems you may encounter using the Adobe Printer Driver for Windows NT 4.0, see the Adobe README file (ReadMeNT.txt) included in the prntdrvr folder on the User Software CD.

## <span id="page-94-3"></span><span id="page-94-2"></span><span id="page-94-0"></span>**Reinstalling the Adobe PostScript Printer Driver on Windows 95/98/Me**

If you are reinstalling the Adobe PostScript Printer Driver, delete any previous versions and related files before installing. Search for and delete all files named Efme2020\*.\* in the Windows\System folder.

For additional information about problems you may encounter using the Adobe Printer Driver for Windows 95/98/Me, see the Adobe README file (ReadMe9x.doc) included in the prntdrvr folder on the User Software CD.

## **Problems with Fiery utilities on Windows 95/98/Me, Windows NT 4.0, or Windows 2000**

**1. If you are using Windows 95/98/Me, make sure that IPX/SPX and TCP/IP networking protocols are both enabled.** 

See ["Completing the Windows 95/98/Me IPX/SPX or IPX \(Novell\) connection" on](#page-27-0)  [page 10](#page-27-0).

**2. If you are using Windows NT or Windows 2000, make sure the TCP/IP networking protocol is enabled.**

**3. Make sure that the connection is configured correctly for your site.**

<span id="page-95-4"></span><span id="page-95-3"></span><span id="page-95-0"></span>To check the current configuration, launch a Fiery utility and choose Open from the File menu. Select the GA-1040 and click Modify to see current settings. If the settings are incorrect, you can change them in this dialog box.

## <span id="page-95-6"></span><span id="page-95-1"></span>**On a Mac OS computer**

## **Setting up the GA-1040 in the Chooser**

<span id="page-95-5"></span>If auto-setup does not work and you are prompted to select the PPD, select the appropriate GA-1040 file in your System folder:Extensions:Printer Descriptions folder.

Select "TOSHIBA e-STUDIO45srs-PS3UC".

#### **Installing screen fonts**

<span id="page-95-2"></span>If you experience problems installing the PostScript screen fonts from the User Software CD to the System folder:Fonts folder, try the following:

- **1. Quit all applications and close all windows.**
- **2. Create a new folder and name it "Uninstalled Fonts."**

This folder must be located outside of the System folder.

- **3. Move fonts that you are not using from the System folder:Fonts folder to the Uninstalled Fonts folder.**
- **4. Install the fonts from the User Software CD to a folder called CD fonts. Copy the fonts to the System folder:Fonts folder.**
- **5. Create an alias to the System folder:Fonts folder and to the Uninstalled Fonts folder.**
- **6. Place both aliases on your desktop.**
- **7. When necessary, use the aliases to open both folders and move fonts between them.**

If you have any applications running, you must quit and relaunch them in order to view and use the newly installed fonts.

Alternately, you can try combining fonts from multiple suitcases into a single suitcase.

# **Index**

## **A**

 [Adobe PageMaker for Windows](#page-68-0) *see* PageMaker for Windows [Adobe PostScript 3 fonts x](#page-11-0) Adobe PostScript printer driver [installer for Mac OS 53](#page-70-1) [Adobe PostScript printer driver,](#page-71-0) *see* PostScript printer driver [AGFA Monotype Font Manager 2000 xi,](#page-12-0) [35](#page-52-0) [AppleTalk, connecting to Mac OS 55](#page-72-0)

## **C**

Chooser [selecting the server in 55](#page-72-0) [setting up server in 78](#page-95-0) Command WorkStation [installing for Windows 37 to](#page-54-0) [38](#page-55-0) [system requirements xv](#page-16-0) connecting [Windows 2000 with TCP/IP 26](#page-43-0) [Windows 95/98/Me with parallel port 5](#page-22-0) [Windows NT 4.0 by SMB printing](#page-47-0) [Windows NT 4.0/Windows 2000 with](#page-39-0)  parallel port 22 [Windows NT 4.0 with TCP/IP 23](#page-40-0) [connection on Windows, configuring 49 to](#page-66-0)  [50](#page-67-0)

## **D**

device name [Windows 2000 with TCP/IP 27](#page-44-0) [Windows NT 4.0 with TCP/IP 25](#page-42-0) [DNS name xiii,](#page-14-0) [xiv](#page-15-0) [Domain Name Server,](#page-66-1) *see* DNS

#### **E**

[Ethernet, SNAP frame type x](#page-11-1) [Ethernet 100BaseTX cable x](#page-11-2) [EtherTalk xiii](#page-14-1)

## **F**

[Fast Ethernet 100BaseTX cable x](#page-11-2) [Fast Ethernet 10BaseT cable x](#page-11-2) Fiery Downloader [installing for Mac OS 57](#page-74-0) [Fiery Link 35](#page-52-1) [configuring the connection on Mac](#page-75-0)  [OS 58 to](#page-75-0) [69](#page-86-1) [configuring the connection on](#page-56-0)  [Windows 39 to](#page-56-0) [49](#page-66-2) [installer for Mac OS 53](#page-70-2) [Fiery Link, installing for Windows 36](#page-53-0) Fiery utilities [configuring the connection on](#page-66-0)  [Windows 49 to](#page-66-0) [50](#page-67-0) [installing for Mac OS 57](#page-74-1) [installing for Windows 35](#page-52-2) [Mac OS requirements xiii](#page-14-2) problems on Windows 95/98/Me or [Windows NT or Windows 2000 77](#page-94-0) [Windows requirements xiii](#page-14-3) *[see also](#page-14-4)* Fiery Downloader, Fiery Spooler Fiery WebTools [Installer 73,](#page-90-0) [73 to](#page-90-1) [74](#page-91-0) [setting up 71 to](#page-88-0) [72](#page-89-0) [system requirements xiii,](#page-14-5) [xiv](#page-15-1) [Font xi](#page-12-0) fonts [Adobe PostScript 3 x](#page-11-0) [installer for Mac OS 70](#page-87-1) [installing 70,](#page-87-2) [78](#page-95-1) [Multiple Master x](#page-11-3) [printer fonts 70](#page-87-3) [screen fonts 70](#page-87-3) [substituting in PDF files x](#page-11-4) [TrueType x](#page-11-5) [Fonts folder 78](#page-95-2) [Frame Type option 11](#page-28-0)

#### **I**

[icon ix](#page-10-0) Installable Options [specifying, from Mac OS printer](#page-73-1)  driver 56 [specifying, from Windows NT printer](#page-36-0)  driver 19 installers [Mac OS 53,](#page-70-3) [57](#page-74-2) installing [Adobe PostScript printer driver,](#page-34-0)  [Windows 2000 17 to](#page-34-0) [18](#page-35-1) [Adobe PostScript printer driver,](#page-18-0)  [Windows 95/98/Me 1 to](#page-18-0) [2](#page-19-1) [Adobe PostScript printer driver,](#page-34-1)  [Windows NT 4.0 17 to](#page-34-1) [18](#page-35-2) [Command WorkStation 37 to](#page-54-0) [38](#page-55-0) [Mac OS software 57](#page-74-3) [PCL printer driver, Windows 95/98/](#page-18-1) [Me 1 to](#page-18-1) [2](#page-19-2) PCL printer driver, [Windows NT 4.0 18](#page-35-3) [PostScript printer driver, Mac OS 54](#page-71-1) [screen and printer fonts 70](#page-87-3) [software \(Mac OS\) 57](#page-74-1) [software \(Windows\) 35](#page-52-2) internal name [for Windows 2000 with TCP/IP 27](#page-44-0) [for Windows NT 4.0 with TCP/IP 25](#page-42-0) [Internet Explorer xiii,](#page-14-6) [72](#page-89-1) [IP address xiii,](#page-14-7) [xiv,](#page-15-2) [49](#page-66-3) IPP printing setup [on Windows 2000 33 to](#page-50-0) [34](#page-51-0) IPX [printing for Windows 28 to](#page-45-0) [29](#page-46-0) printing for Windows 2000 [IPX 27 to](#page-44-1) [29](#page-46-1) [system requirements xiv,](#page-15-3) [xv](#page-16-1) [Windows 2000 27](#page-44-2) [Windows 95/98/Me 12](#page-29-0) [Windows NT 4.0 27](#page-44-3)

IPX/SPX [Windows 95/98/Me 10](#page-27-1)

#### **J**

[Java xiii,](#page-14-8) [xiv,](#page-15-4) [37,](#page-54-1) [72](#page-89-2)

#### **M**

Mac OS [fonts 70](#page-87-3) [installer 57](#page-74-2) [installing Fiery utilities 57](#page-74-1) [installing software 57](#page-74-3) [system requirements xiii](#page-14-9) [troubleshooting 78](#page-95-3) Mac OS requirements [Fiery utilities xiii](#page-14-2) [Mac OS Runtime for Java, installing 58](#page-75-1)

#### **N**

[Netscape Communicator xiii,](#page-14-10) [xiv,](#page-15-5) [72](#page-89-3) NetWare [network port with Windows 95/98/](#page-29-1) Me 12 NetWare client setup [Windows 95/98/Me 10,](#page-27-1) [12](#page-29-0) [Ntprint.inf file 15,](#page-32-0) [16,](#page-33-0) [32](#page-49-0)

## **P**

[PageMaker for Windows 51](#page-68-0) parallel port [system requirements xiv](#page-15-6) [Windows 95/98/Me 6 to](#page-23-0) [10](#page-27-2) [Windows NT 4.0 24 to](#page-41-0) [25](#page-42-1) [Windows NT 4.0/Windows 2000 22](#page-39-1) PCL printer driver [Windows 95/98/Me 1 to](#page-18-1) [2](#page-19-2) [Windows NT 4.0 18](#page-35-3) [PDF files x](#page-11-6) [PostScript Level 3 x](#page-11-7) PostScript printer [setting up 53 to](#page-70-4) [70](#page-87-4) [PostScript Printer Description file,](#page-12-1) *see* PPD

PostScript printer driver [for Mac OS 54](#page-71-0) [for Windows xii](#page-13-0) [installing 73 to](#page-90-1) [74](#page-91-0) [version 8.5 xiii](#page-14-11) [Windows 2000 17 to](#page-34-0) [18](#page-35-1) [Windows 95/98/Me 1 to](#page-18-0) [2](#page-19-1) [Windows NT 4.0 17 to](#page-34-1) [18](#page-35-2) PostScript printer driver for Mac OS [installing 54](#page-71-1) PPD [copying files for Windows](#page-68-1)  applications 51 [overview xi](#page-12-1) [selecting PPD 78](#page-95-4) printing [Windows NT 4.0 22](#page-39-2) [Prntdrve.exe file 74](#page-91-1)

## **R**

RAM *see* [memory xiii](#page-14-12) [remote server management 71](#page-88-1)

## **S**

[screen fonts 78](#page-95-1) [server, specifications x](#page-11-8) [Setting list 31](#page-48-1) setting up [TopAccess 71](#page-88-2) [SMB printing,](#page-47-0) *see* Windows NT 4.0 [specifications x](#page-11-9) [specifications, server x](#page-11-8) system requirements [Command WorkStation xv](#page-16-0) [IPX xiv,](#page-15-3) [xv](#page-16-1) [Mac OS xiii](#page-14-9) [parallel port xiv](#page-15-6) [Windows xii](#page-13-1)

## **T**

[thinnet cable x](#page-11-2) [TopAccess 71](#page-88-2)

troubleshooting [Mac OS computers 78](#page-95-3) [Windows computers 77](#page-94-1)

## **U**

[Uninstalled Fonts folder 78](#page-95-5) [unshielded twisted pair \(UTP\) cable x](#page-11-2) User Software CD [contents \(Mac OS\) 53](#page-70-5) [contents \(Windows\) 35](#page-52-3) [installing from for Mac OS 54](#page-71-2) [troubleshooting fonts 78](#page-95-6)

## **W**

[WebTools,](#page-88-3) *see* Fiery WebTools Windows [installing Fiery utilities 35](#page-52-2) [system requirements xii](#page-13-1) [troubleshooting 77](#page-94-1) Windows 2000 [PostScript printer driver 17 to](#page-34-0) [18](#page-35-1) [troubleshooting 77](#page-94-2) Windows 95/98/Me [IPX/SPX 10](#page-27-1) [parallel port 6 to](#page-23-0) [10](#page-27-2) [PCL printer driver 1 to](#page-18-1) [2](#page-19-2) [PostScript printer driver 1 to](#page-18-0) [2](#page-19-1) [printing requirements 10](#page-27-3) [troubleshooting 77](#page-94-3) Windows NT 4.0 [IPX 28 to](#page-45-0) [29](#page-46-0) [PCL printer driver 18](#page-35-3) [PostScript printer driver 17 to](#page-34-1) [18](#page-35-2) [printing from parallel port 24 to](#page-41-0) [25](#page-42-1) [printing requirements 22](#page-39-2) [SMB printing 30 to](#page-47-0) [31](#page-48-0) Windows NT 4.0/Windows 2000 [printing from parallel port 22](#page-39-1) Windows requirements [Fiery utilities xiii](#page-14-3) [WINS Name Server 31](#page-48-2)

IGITAL PLAIN RMALPAPTER-K JE POUR PAPIE P LE A CARTA CO E PAPEL NORM **IER DIGITALET** OPTEUR NUME COPIATRICE DIG TADORA DIGIT

1-1, KANDA NISHIKI-CHO, CHIYODA-KU, TOKYO, 101-8442, JAPAN

PAPIER-KOPIER

Copyright © 2001 Electronics For Imaging. ALL RIGHTS RESERVED IN-A-334

IADTA QOMIT